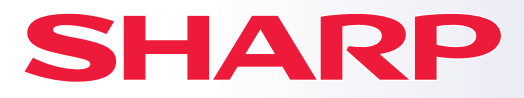

**DIGITÁLNY PLNOFAREBNÝ MULTIFUNKČNÝ SYSTÉM**

# **Stručný návod na obsluhu**

**BP-50C26 BP-50C31 BP-50C36 BP-50C45 BP-50C55 BP-50C65 BP-55C26 BP-60C31 BP-60C36 BP-60C45 BP-70C31 BP-70C36 BP-70C45 BP-70C55 BP-70C65 MODEL:** 

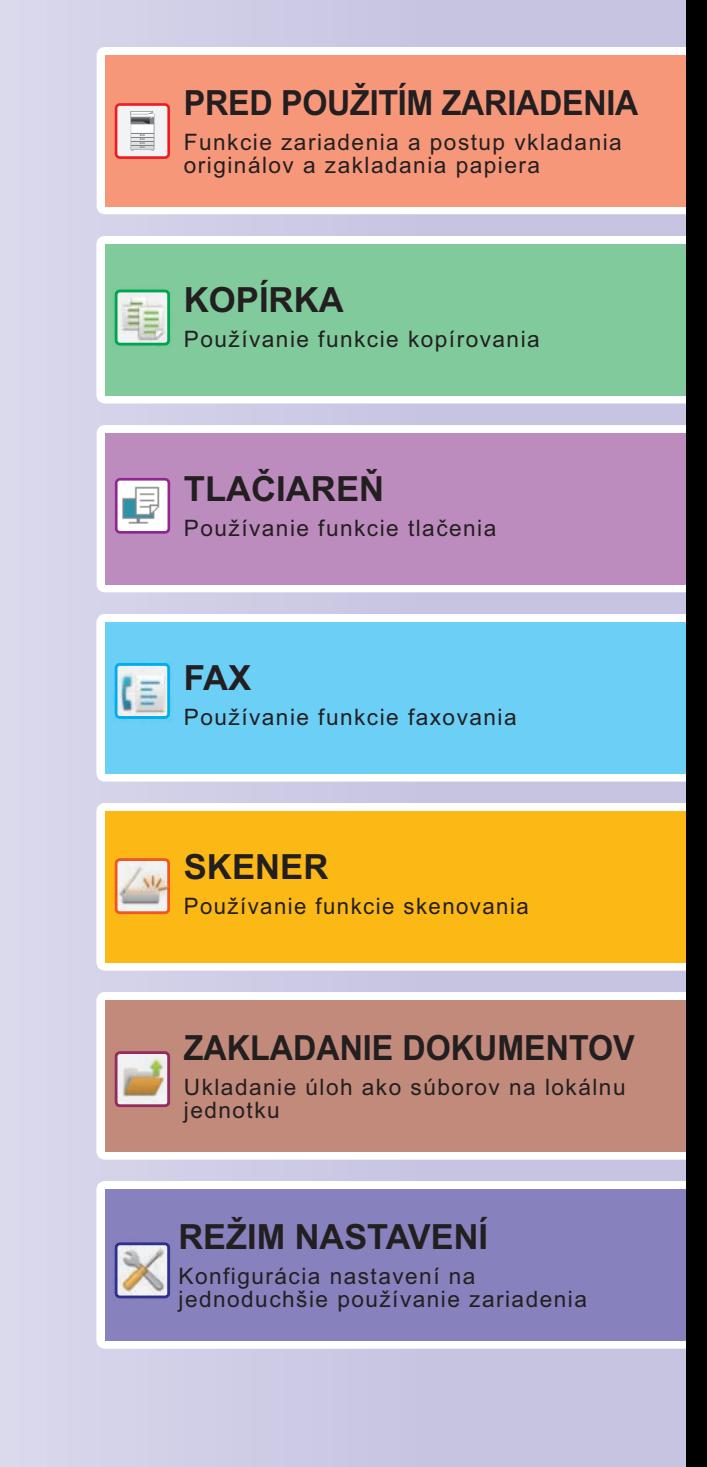

# <span id="page-1-0"></span>**POUŽÍVANIE PRÍRUČIEK**

## **Úvodná príručka**

V tejto príručke sú vysvetlené základné spôsoby používania zariadenia, upozornenia týkajúce sa jeho používania a informácie pre administrátora. Prečítajte si túto príručku skôr, ako začnete zariadenie používať.

### Podrobnejšie pokyny na obsluhu zariadenia a informácie o riešení problémov nájdete v používateľskej príručke.

## **Používateľská príručka**

"Užívateľský návod" obsahuje podrobné popisy funkcií, ktoré môžete používať v zariadení.

Príručky k tomuto zariadeniu sú k dispozícii na webovej stránke. Klepnutím na tlačidlo [Užívateľský návod] na dotykovom paneli zariadenia sa zobrazí QR kód.

Naskenujte QR kód pomocou smartfónu alebo iného zariadenia a prejdite na webovú stránku, kde sú k dispozícii príručky.

Z tejto webovej stránky môžete stiahnuť rôzne príručky. Používateľská príručka je k dispozícii aj vo formáte HTML a môžete si ju prezerať v smartfóne alebo v počítači.

## **Návod na inštaláciu software**

V tejto príručke sa vysvetľuje, ako nainštalovať softvér a konfigurovať nastavenia, ak chcete zariadenie používať ako tlačiareň alebo skener.

## **Návod na používanie softvéru Cloud Connect**

V tejto príručke sa vysvetľuje, ako pripojiť zariadenie do cloudovej služby na internete, vďaka čomu budete môcť nahrať naskenované údaje a vytlačiť údaje uložené v cloude.

## **Návod na používanie technológie AirPrint**

V tomto návode je vysvetlený spôsob používania funkcie AirPrint.

## **Stiahnutie používateľskej príručky vo formáte PDF**

Prejdite na webovú stránku pomocou nasledujúcej adresy URL alebo QR kódu.

Webová stránka sa zobrazuje v angličtine.

Pred zobrazením a stiahnutím príručky prepnite na preferovaný jazyk.

Okrem toho si rovnakú používateľskú príručku môžete z webovej stránky stiahnuť do počítača.

\* Typy návodov sa môžu aktualizovať. Ďalšie informácie nájdete na našej webovej stránke. URL:

https://global.sharp/restricted/products/copier/downloads/manuals/select.html

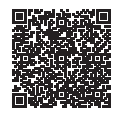

## **OBSAH**

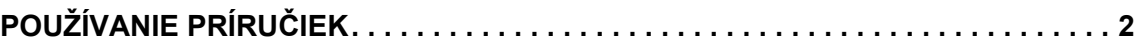

## **PRED POUŽITÍM ZARIADENIA**

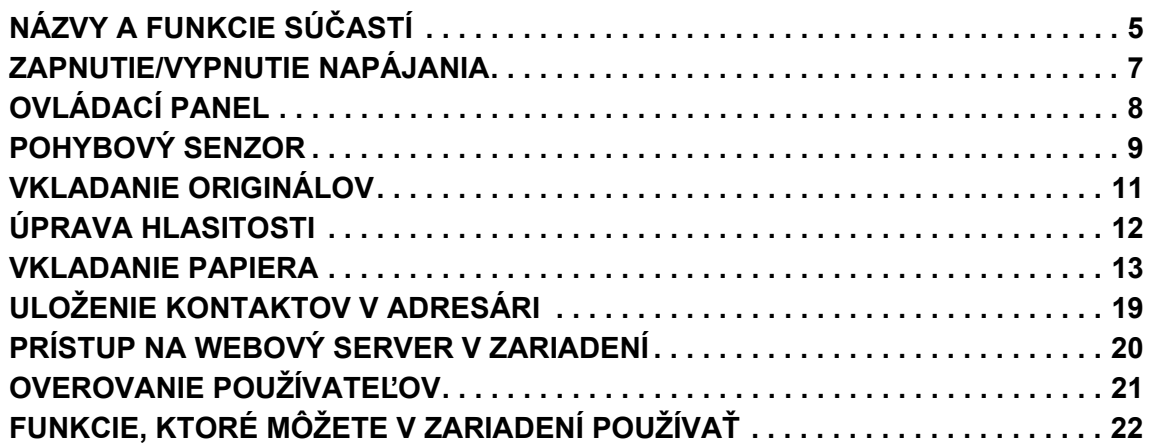

## **KOPÍRKA**

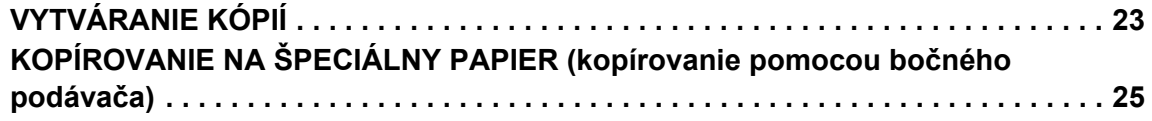

## **TLAČIAREŇ**

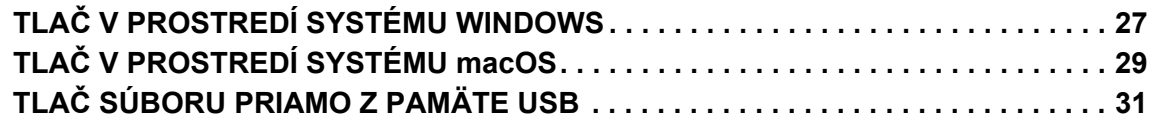

## **FAX**

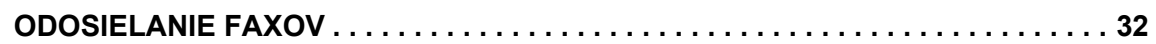

## **SKENER**

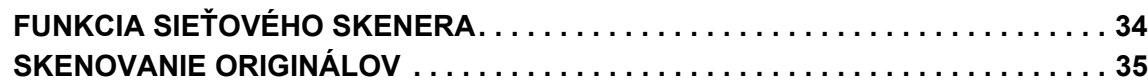

## **ZAKLADANIE DOKUMENTOV**

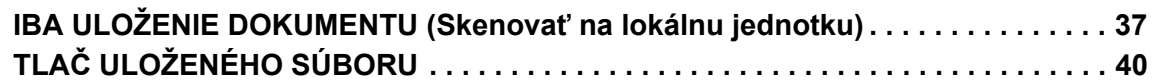

## **REŽIM NASTAVENÍ**

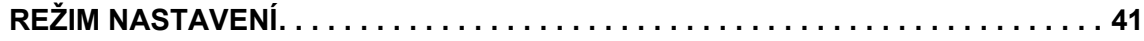

# <span id="page-4-2"></span><span id="page-4-0"></span>**PRED POUŽITÍM ZARIADENIA**

<span id="page-4-1"></span>Táto časť poskytuje všeobecné informácie o zariadení vrátane názvov a funkcií jednotlivých častí zariadenia a príslušných periférnych zariadení a tiež postupy na vkladanie originálov a papiera.

# **NÁZVY A FUNKCIE SÚČASTÍ**

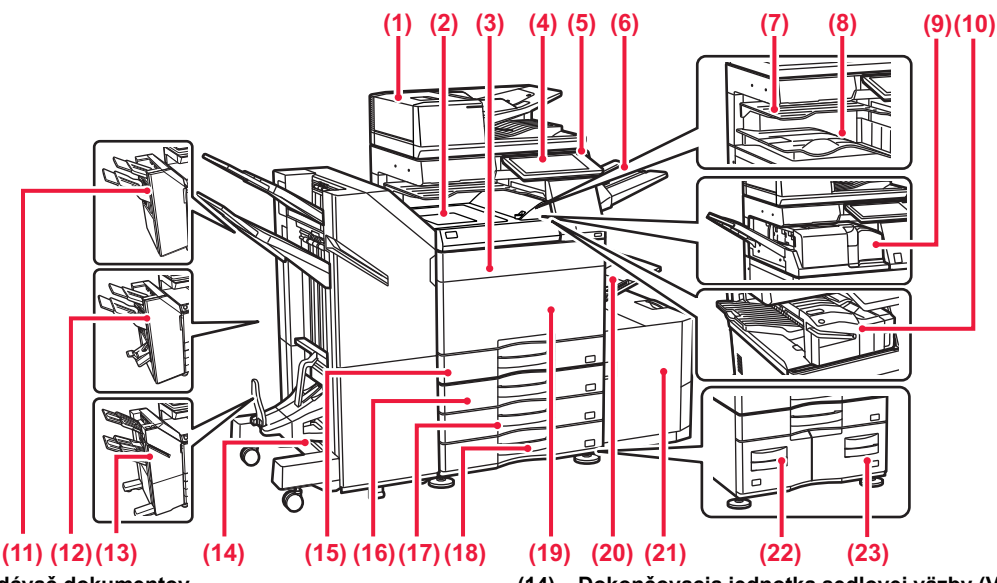

- **(1) Automatický podávač dokumentov** Automaticky podáva a skenuje viaceré originály. Automaticky sa dajú skenovať aj obojstranné originály.
- **(2) Jednotka na podávanie papiera\*** Prenos medzi zariadením a dokončovacou jednotkou alebo sedlovou dokončovacou jednotkou.
- **(3) Kryt tonera (BP-50C55/50C65/70C55/70C65)** Otvorte, aby ste mohli vymeniť tonerovú kazetu.
- **(4) Ovládací panel**  Používa sa na pripojenie USB zariadenia, napríklad pamäťového USB médiá k zariadeniu. ► [OVLÁDACÍ PANEL \(strana 8\)](#page-7-1)
- **(5) Hlavný indikátor napájania** Táto kontrolka sa rozsvieti, keď je spínač hlavného napájania zariadenia v polohe " $_1$
- **(6) Jednotka výstupného zásobníka (pravý zásobník)\*** Nastavený je tak, aby sa papier podľa potreby ukladal v tomto zásobníku.
- **(7) Oddeľovač úloh (horný zásobník)\*** Do tohto zásobníka prichádzajú vytlačené papiere.
- **(8) Výstupný zásobník\*** Do tohto zásobníka sa ukladajú výstupné dokumenty. **(9) Jednotka prehnutia\***
- Prehýba a vydáva papier.
- **(10) Vnútorná dokončovacia jednotka\*** Zošíva papier. Môžete nainštalovať aj dierovací modul na dierovanie výstupného papiera. Zošívať môžete aj manuálne.
- **(11) Dokončovacia jednotka\*** Zošíva papier. Je možné nainštalovať aj dierovací modul, aby dieroval výstupný papier.
- **(12) Dokončovacia jednotka sedlovej väzby\*** Zošíva a prehýba papier. Je možné nainštalovať aj dierovací modul, aby dieroval výstupný papier.
- **(13) Dokončovacia jednotka (Veľký zásobník)\*** Zošíva papier. Je možné nainštalovať aj dierovací modul, aby dieroval výstupný papier. Zošívať môžete aj manuálne.
- **(14) Dokončovacia jednotka sedlovej väzby (Veľký zásobník)\*** Zošíva a prehýba papier. Je možné nainštalovať aj dierovací modul, aby dieroval výstupný papier. Zošívať môžete aj manuálne.
- **(15) Zásobník 1** Do tohto zásobníka vložte papier. Vložiť môžete najviac 550 hárkov papiera (80 g/m<sup>2</sup> (20 libier)).
- (16) Zásobník 2 (ak je nainštalovaný stojan/zásuvka na 550, 2 x<br>550, 3 x 550 alebo 550 a 2 100 hárkov papiera)\*<br>Do tohto zásobníka vložte papier. Vložiť môžete najviac 550<br>hárkov papiera (80 g/m<sup>2</sup> (20 libier)).
- **(17) Zásobník 3 (keď je nainštalovaný stojan/zásuvka na 2 x 550 alebo 3 x 550 hárkov papiera)\*** Do tohto zásobníka vložte papier. Vložiť môžete najviac 550 hárkov papiera (80 g/m2 (20 libier)).
- **(18) Zásobník 4 (keď je nainštalovaný stojan/zásuvka na 3 x 550 hárkov papiera)\*** Do tohto zásobníka vložte papier. Vložiť môžete najviac 550
- hárkov papiera (80 g/m<sup>2</sup> (20 libier)). **(19) Predný kryt (BP-50C26/50C31/50C36/50C45/70C31/70C36/70C45)** Po otvorení tohto krytu môžete spínač hlavného napájania prepnúť do zapnutej alebo vypnutej polohy, prípadne vymeniť tonerovú kazetu.
- **(20) Bočný podávač** Tento zásobník sa používa na ručné vkladanie papiera. Keď vkladáte papier väčšej veľkosti než A4R alebo 8-1/2" x 11"R, vytiahnite podperu. ► Bočný podávač [\(strana 15\)](#page-14-0)
- **(21) Zásobník 5 (keď je nainštalovaný veľkokapacitný zásobník)\*** Do tohto zásobníka vložte papier. Vložiť môžete najviac 3000 hárkov papiera (80 g/m2 (20 libier)).
- **(22) Zásobník 3 (keď je nainštalovaný stojan/zásuvka na 550&2 100 hárkov papiera)\***<br>Do tohto zásobníka vložte papier. Vložiť môžete najviac 1 200<br>hárkov papiera (80 g/m<sup>2</sup> (20 libier)).
- **(23) Zásobník 4 (keď je nainštalovaný stojan/zásuvka na 550&2 100 hárkov papiera)\*** Do tohto zásobníka vložte papier. Vložiť môžete najviac 900 hárkov papiera (80 g/m<sup>2</sup> (20 libier)).
- Periférne zariadenie. Ďalšie informácie nájdete v používateľskej príručke. Štandardná výbava alebo nedostupná v niektorých krajinách a oblastiach. Nedostupné na niektorých modeloch. Obráťte sa na predajcu alebo najbližšieho zástupcu autorizovaného strediska.

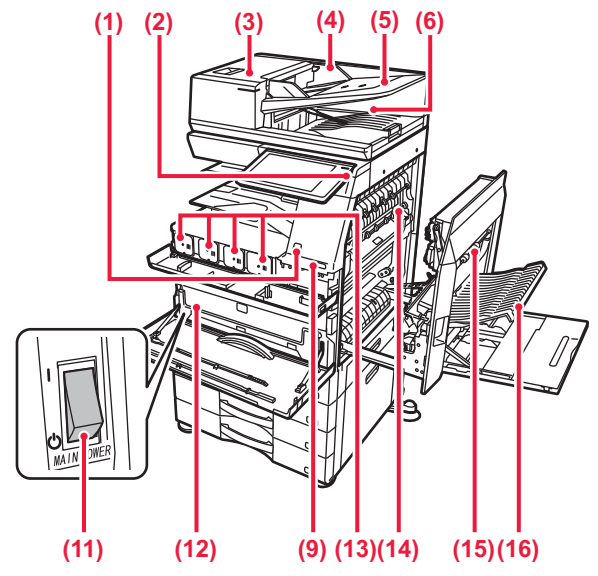

### **(1) Pohybový senzor\*1**

Sníma pohyb osôb prichádzajúcich k zariadeniu, pričom zariadenie automaticky prebudí zo spánkového režimu (Len režim pohybového senzora).

### **(2) Tlačidlo [Napájanie]**

- Používa sa na zapnutie alebo vypnutie zariadenia. ► [ZAPNUTIE/VYPNUTIE NAPÁJANIA \(strana 7\)](#page-6-1)
- **(3) Kryt priestoru na podávanie dokumentov** Otvorte tento kryt, ak chcete vytiahnuť zaseknutý originál alebo vyčistiť valček na podávanie papiera.
- **(4) Vodiace lišty pre originály**  Pomáhajú zaistiť správne naskenovanie originálu. Vodiace lišty nastavte podľa šírky originálu.
- **(5) Zásobník podávača dokumentov** Originály sa musia pokladať lícom nahor.
- **(6) Výstupný zásobník pre originály**  Po naskenovaní sa originál vysunie do tohto zásobníka.
- **(7) Konektor telefónnej linky (LINE)\*2** Keď sa používa funkcia faxu zariadenia, telefónna linka sa pripája k tomuto konektoru.
- **(8) Konektor externého telefónu (TEL)\*2** Keď sa v zariadení používa funkcia faxu, do tohto konektora môžete zapojiť externý telefón.
- **(9) Port USB (typ A)**  Používa sa na pripojenie zariadenia USB, napríklad pamäte USB, k zariadeniu.

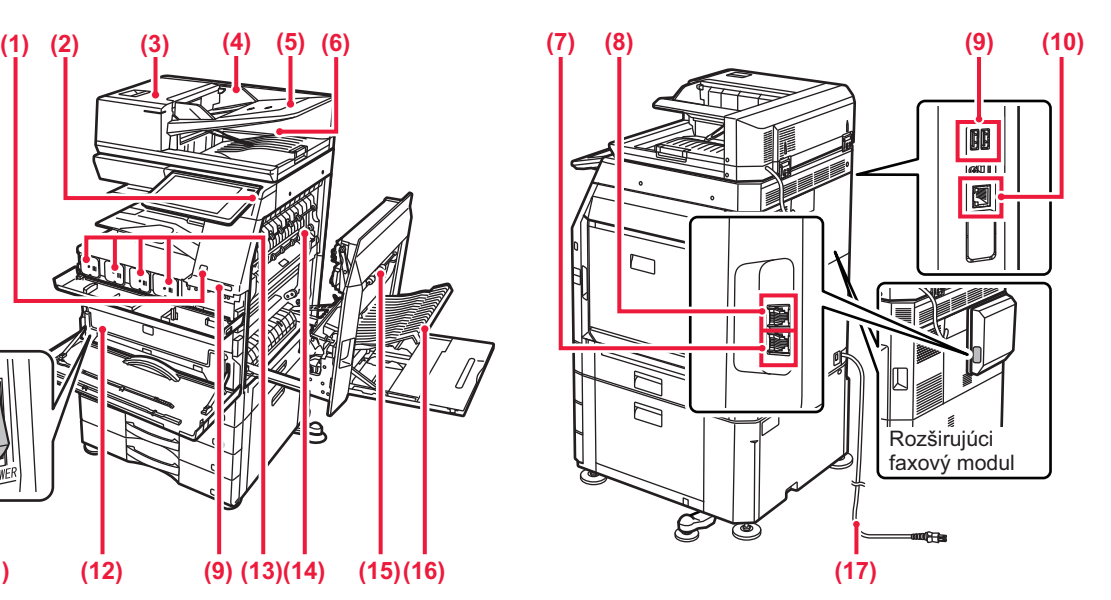

- **(10) Konektor siete LAN**  K tomuto konektoru pripojte kábel siete LAN, ak zariadenie používate v sieti.
- **(11) Spínač hlavného napájania**  Používa sa na zapnutie alebo vypnutie zariadenia. ► [ZAPNUTIE/VYPNUTIE NAPÁJANIA \(strana 7\)](#page-6-1)
- **(12) Zásobník na zber tonera**

Tento zásobník slúži na zhromažďovanie nadbytočného tonera, ktorý zostáva po tlači.

- **(13) Tonerová kazeta** Táto kazeta obsahuje toner. Ak sa toner v kazete minie, vymeňte ho za nový.
- **(14) Fixačná jednotka** V nej sa prenesený obraz tepelne natavuje na papier.

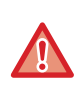

Fixačná jednotka je horúca. Pri vyťahovaní zaseknutého papiera dávajte pozor, aby ste sa nepopálili.

### **(15) Pravý bočný kryt**

Otvorte tento kryt, ak chcete vytiahnuť zaseknutý papier.

- **(16) Kryt sekcie obracania papiera** Táto jednotka sa používa na obrátenie papiera pri obojstrannej tlači. Otvorte tento kryt, ak chcete vytiahnuť zaseknutý papier.
- **(17) Sieťová zástrčka**

Môže sa používať iba v modeloch BP-60C31/60C36/60C45/70C31/70C36/70C45/70C55/70C65.

\*2 Periférne zariadenie. Ďalšie informácie nájdete v používateľskej príručke. Štandardná výbava alebo nedostupná v niektorých krajinách a oblastiach. Nedostupné na niektorých modeloch. Obráťte sa na predajcu alebo najbližšieho zástupcu autorizovaného strediska.

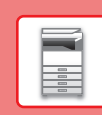

# <span id="page-6-1"></span><span id="page-6-0"></span>**ZAPNUTIE/VYPNUTIE NAPÁJANIA**

Táto časť popisuje postupy pri zapnutí, vypnutí a reštartovaní zariadenia.

Používajú sa dva spínače napájania: spínač hlavného napájania vnútri predného krytu umiestnený v ľavom dolnom rohu a tlačidlo [Napájanie] na ovládacom paneli.

## **Zapnutie napájania zariadenia**

- Prepnite spínač hlavného napájania do polohy .
- Keď sa indikátor hlavného napájania rozsvieti, stlačte tlačidlo [Napájanie].

## **Vypnutie napájania zariadenia**

• Ak chcete vypnúť napájanie, stlačte tlačidlo [Napájanie] a potom klepnite na tlačidlo [Vypnúť napájanie]. Ak chcete vypnúť napájanie na dlhší čas, stlačte tlačidlo [Napájanie], vypnite napájanie a po vypnutí obrazovky ovládacieho panela prepnite hlavný vypínač do polohy "(J)".

## **Reštartovanie zariadenia**

• Ak chcete vypnúť napájanie, stlačte tlačidlo [Napájanie] a potom na dotykovom paneli klepnite na tlačidlo [Vypnutie časovačom]. Potom, ak chcete zapnúť napájanie, znova stlačte tlačidlo [Napájanie].

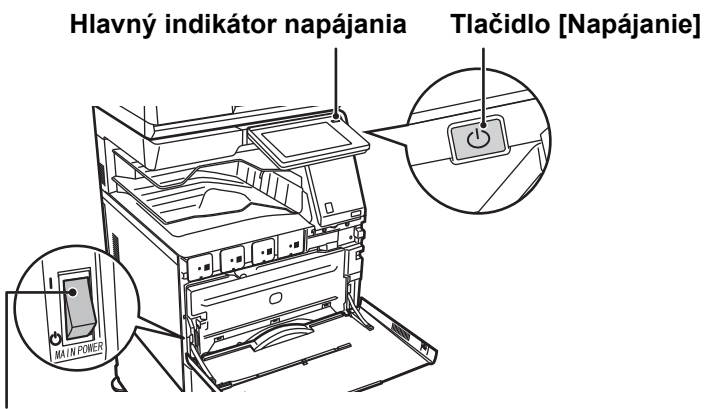

### **Prepínač napájania**

• Pri vypínaní zariadenia spínačom hlavného napájania stlačte tlačidlo [Napájanie] na ovládacom paneli a potom prepnite spínač hlavného napájania do polohy  $\bigcup$ .

V prípade náhleho výpadku elektrického prúdu zariadenie znova zapnite a potom ho vypnite v správnom poradí. Ak zariadenie zostane dlhšiu dobu nenapájané z elektrickej siete bez predchádzajúceho stlačenia tlačidla [Napájanie], môžu sa vyskytnúť nezvyčajné deformácie, zníženie kvality obrazu a iné problémy.

• V prípade podozrenia, že došlo k poruche zariadenia, ak sa blíži silná búrka alebo ak zariadenie premiestňujete, vypnite tlačidlo [Napájanie], ako aj spínač hlavného napájania a vytiahnite napájací kábel zo zásuvky.

• Keď sa používa funkcia faxu alebo internetového faxu, spínač hlavného napájania ponechajte vždy v polohe  $\vert$ .

• Kvôli použitiu niektorých nastavení je potrebné zariadenie reštartovať. Pri niektorých stavoch zariadenia sa reštartovaním pomocou tlačidla [Napájanie] neuložia nastavenia. V takom prípade vypnite a znova zapnite zariadenie pomocou spínača hlavného napájania.

## <span id="page-7-1"></span><span id="page-7-0"></span>**OVLÁDACÍ PANEL**

Stlačením tlačidla [Východzia obrazovka] na ovládacom paneli zobrazíte domovskú obrazovku na dotykovom paneli. Domovská obrazovka zobrazuje tlačidlá na výber režimov a funkcií.

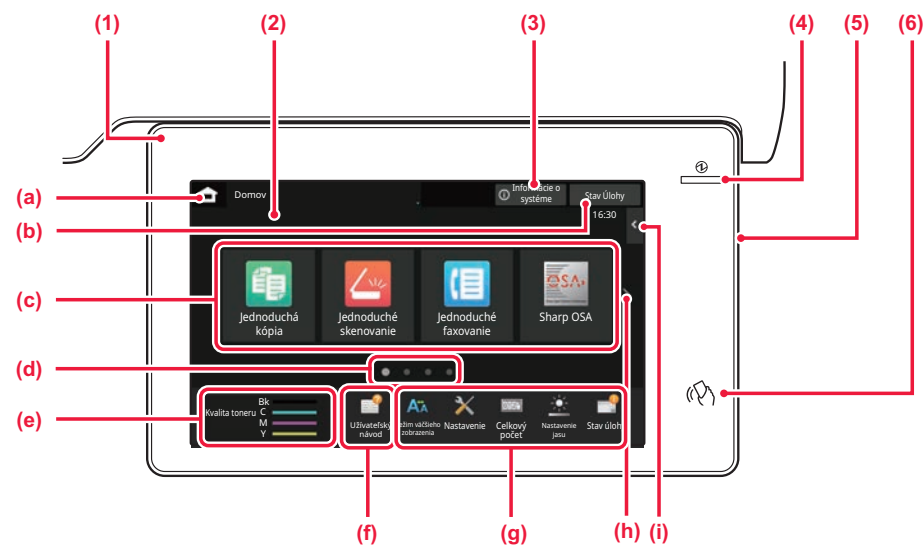

### **(1) Informačný indikátor**

Tento indikátor svieti alebo bliká, aby vás upozornil na zapnutie alebo vypnutie napájania zariadenia, na prihlásenie používateľa do zariadenia, na prijatie faxu alebo na chybu v zariadení.

### **(2) Dotykový panel**

Na displeji dotykového panela sa zobrazujú hlásenia a tlačidlá. Zariadenie obsluhujte priamym ťukaním na zobrazené tlačidlá.

- (a) Zobrazenie domovskej stránky
- (b) Pomocou textu alebo ikon zobrazuje stav prebiehajúcich alebo čakajúcich úloh.
- (c) Výber skratiek pre režimy alebo funkcie.
- (d) Prepína obrazovky so skratkami.
- (e) Zobraziť množstvo tonera.
- (f) Zobrazenie QR kódu označujúceho webovú stránku používateľskej príručky.
- (g) Tlačidlá na výber funkcií na zjednodušenie ovládania zariadenia.
- (h) Prepínanie stránok na zobrazenie skratiek.
- (i) Výber funkcií na používanie v príslušných režimoch. Ťuknutím sa kartu zobrazíte zoznam funkčných tlačidiel.

### **(3) Tlačidlo [Informácie o systéme]**

Zobrazuje informácie, ako je napríklad stav zariadenia, podrobnosti o chybách a zostávajúca úroveň papiera v zásobníku na podávanie papiera.

### **(4) Indikátor hlavného napájania**

Rozsvieti sa, keď je spínač hlavného napájania zariadenia v polohe Kým svetlo bliká, nebude možné zapnúť napájanie pomocou tlačidla [Napájanie].

- **(5) Tlačidlo [Napájanie]** Používa sa na zapnutie alebo vypnutie zariadenia.
- **(6) Oblasť dotykového bodu NFC** Tieto dve zariadenia ľahko prepojíte.

## <span id="page-7-2"></span>**Jednoduchý režim a normálny režim**

V režimoch kopírovania, faxovania a odosielania obrázkov sú k dispozícii dva typy prevádzkových obrazoviek: jednoduchý režim a normálny režim.

Jednoduchý režim pozostáva z minima potrebných funkcií, ako sú napríklad často používané funkcie, a väčšinu operácií možno vykonávať jednoducho.

Ak chcete použiť podrobnejšie nastavenia alebo špeciálne funkcie, použite normálny režim.

V normálnom režime sú k dispozícii všetky funkcie.

(Príklad: jednoduchý režim a normálny režim v režime kopírovania)

### Jednoduchý režim Normálny režim

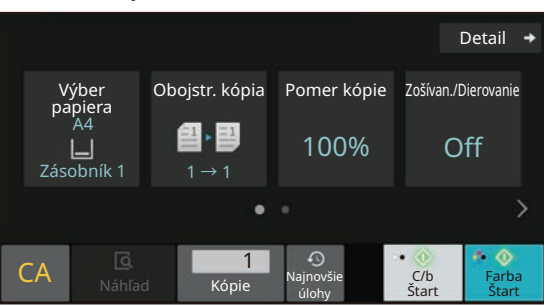

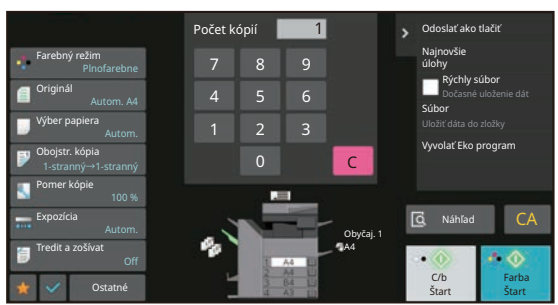

## **ZMENA UHLA OVLÁDACIEHO PANELA**

Uhol ovládacieho panela môžete zmeniť. Nakloňte si panel tak, aby sa vám naň pohodlne pozeralo.

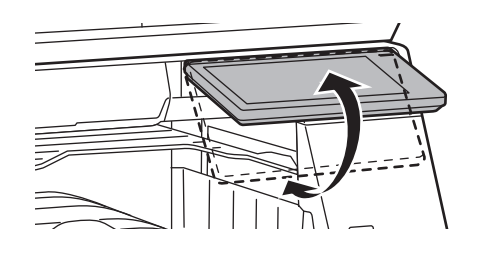

## <span id="page-8-0"></span>**POHYBOVÝ SENZOR**

### **(BP-60C31/60C36/60C45/70C31/70C36/70C45/70C55/70C65)**

Sníma pohyb osôb prichádzajúcich k zariadeniu, pričom zariadenie automaticky prebudí zo spánkového režimu (Len režim pohybového senzora).

Detekčný rozsah má tri nastavenia (  $\parallel$  /  $\parallel$  /  $\parallel$  ).

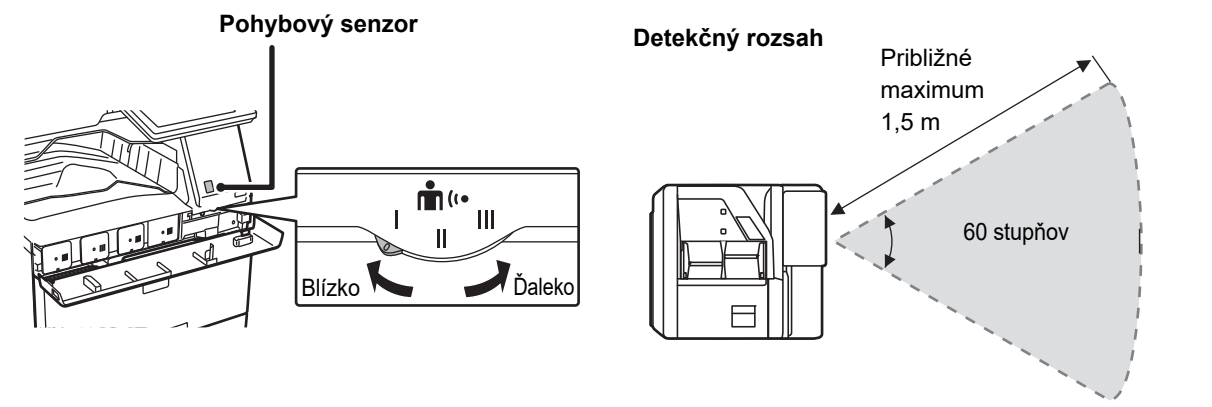

• Pohybový senzor zaznamenáva pohyb zdrojov tepla.

• Detekčný rozsah môže byť rôzny v závislosti od miesta inštalácie a prostredia (okolitej teploty a pod.).

## **KONTROLA STAVU ÚLOHY, JEJ PRIORITY ALEBO ZRUŠENIA**

Obrazovku stavu úlohy otvoríte ťuknutím na tlačidlo [Stav Úlohy] na domovskej obrazovke alebo ťuknutím na tlačidlo [Stav Úlohy], ktoré sa zobrazuje v pravom hornom rohu obrazovky v každom režime.

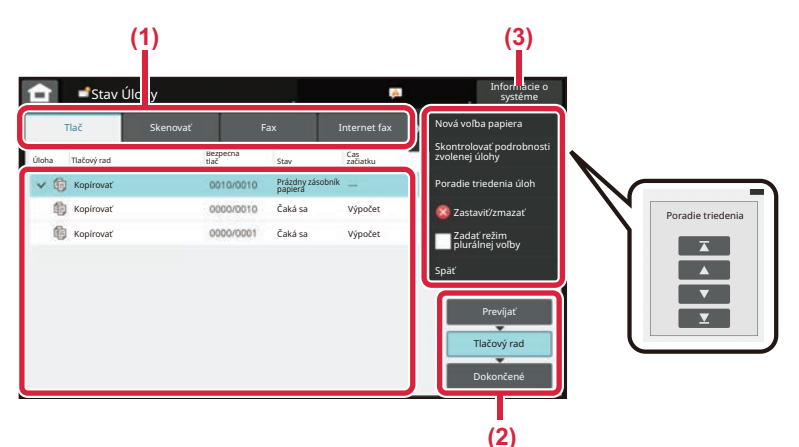

### **Kontrola stavu úlohy**

- **(1) Ťuknite na kartu režimu, ktorý si chcete pozrieť.** Úlohy kopírovania a tlače si môžete pozrieť na karte [Tlač].
- **(2) Ťuknite na tlačidlo [Tlačový rad] alebo [Dokončené].**
- **(3) Pozrite si úlohy v zozname.** Ak chcete úlohe priradiť prioritu alebo ju zrušiť, ťuknite na príslušnú úlohu.

### **Nastavenie priority úlohy**

Ťuknite na položku [Poradie triedenia úloh] a potom na tlačidlo na zmenu priority.

### **Zrušenie úlohy**

Ak chcete zrušiť úlohu, klepnite na ňu a potom klepnite na tlačidlo [Zastaviť/zmazať].

## <span id="page-9-0"></span>**OBRAZOVKA S NÁHĽADOM**

Klepnutím na tlačidlo [Náhľad] otvorte obrazovku Náhľad. Na obrazovke náhľadu na dotykovom paneli si môžete pozrieť ukážky dokumentov a obrázkov uložených v zariadení.

### **Jednoduchý režim Normálny režim**

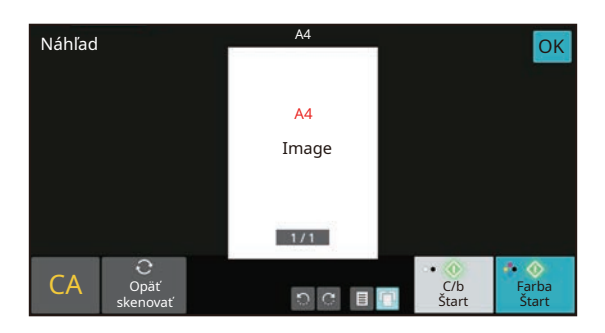

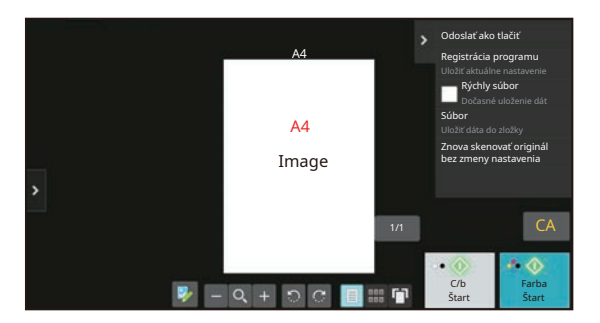

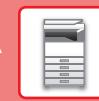

## <span id="page-10-0"></span>**VKLADANIE ORIGINÁLOV**

Automatický podávač dokumentov sa môže použiť na automatické skenovanie viacerých originálov naraz. Nebudete sa teda musieť trápiť a manuálne vkladať každý originál osobitne.

Pri origináloch, ktoré sa nedajú skenovať pomocou automatického podávača dokumentov, ako sú knihy alebo dokumenty s pripojenými poznámkami, použite predlohové sklo.

## **POMOCOU AUTOMATICKÉHO PODÁVAČA DOKUMENTOV**

Keď používate automatický podávač dokumentov, umiestnite originály do zásobníka podávača dokumentov. Uistite sa, že originál nie je položený na predlohovom skle.

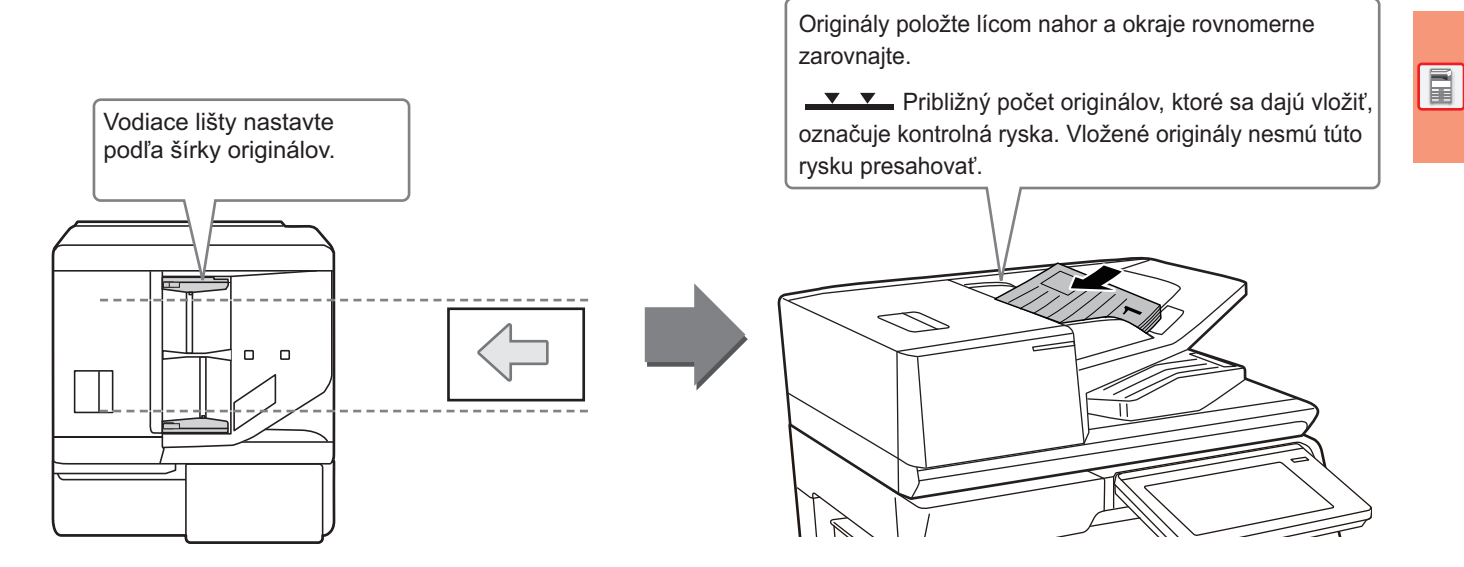

### **Načítanie vizitky (BP-55C26, BP-70C31, BP-70C36, BP-70C45, BP-70C55 a BP-70C65)**

Pri skenovaní vizitky pomocou automatického podávača dokumentov nastavte vodiace lišty originálu podľa veľkosti vizitky.

## **POMOCOU PREDLOHOVÉHO SKLA**

Dávajte pozor, aby ste si pri zatváraní automatického podávača dokumentov neprivreli prsty. Po vložení originálu nezabudnite automatický podávač dokumentov zavrieť. Ak zostane otvorený, časti okolo originálu sa skopírujú načierno, čo spôsobí nadmernú spotrebu tonera.

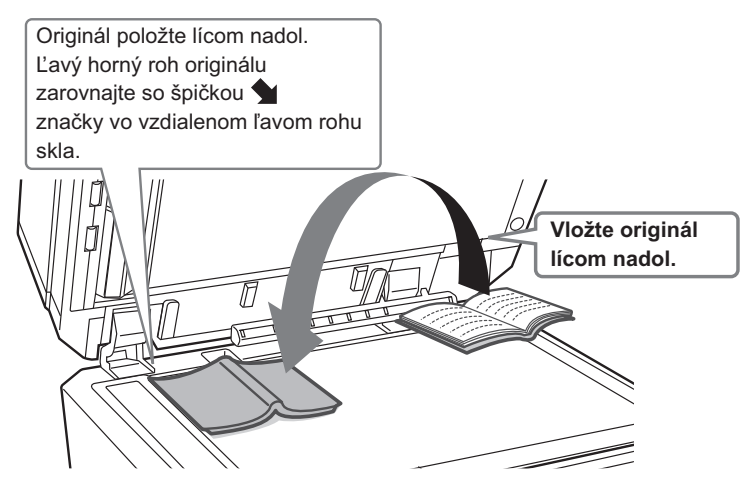

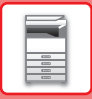

Nastavte orientáciu obrazu, aby ste zabezpečili správne rozpoznanie orientácie vloženého originálu. Podrobnosti nájdete v používateľskej príručke.

## <span id="page-11-0"></span>**ÚPRAVA HLASITOSTI**

Hlasitosť zvuku, ktorý produkuje zariadenie, sa dá upraviť. Na karte [Nastavenia systému] ťuknite na tlačidlo [Nastavenie] a urobte nasledujúce nastavenia. (Vyžadujú sa oprávnenia administrátora.) ► [REŽIM NASTAVENÍ PRI PRIHLÁSENÍ ADMINISTRÁTORA \(strana 42\)](#page-41-0)

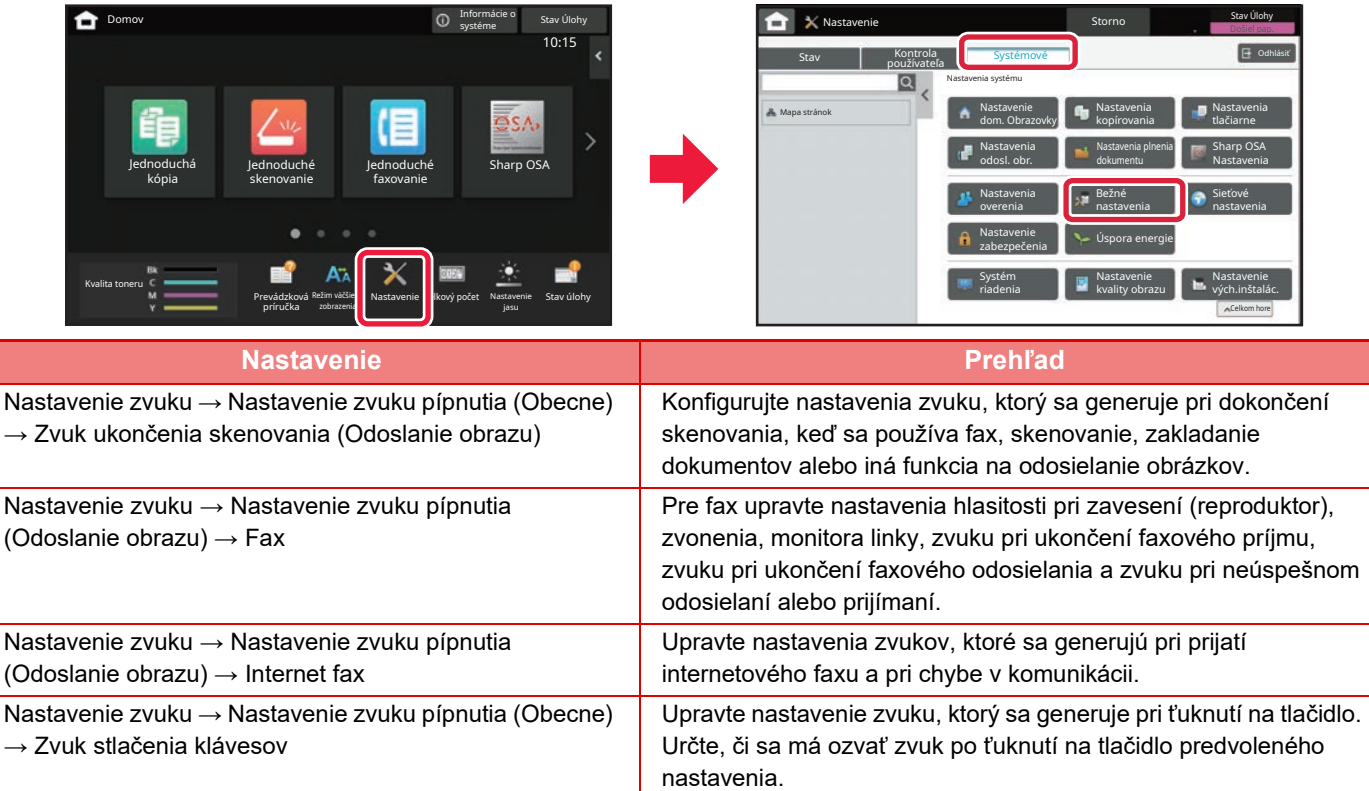

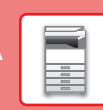

 $\boxed{1}$ 

## <span id="page-12-0"></span>**VKLADANIE PAPIERA**

## **NÁZVY A UMIESTNENIE ZÁSOBNÍKOV**

Názvy jednotlivých zásobníkov:

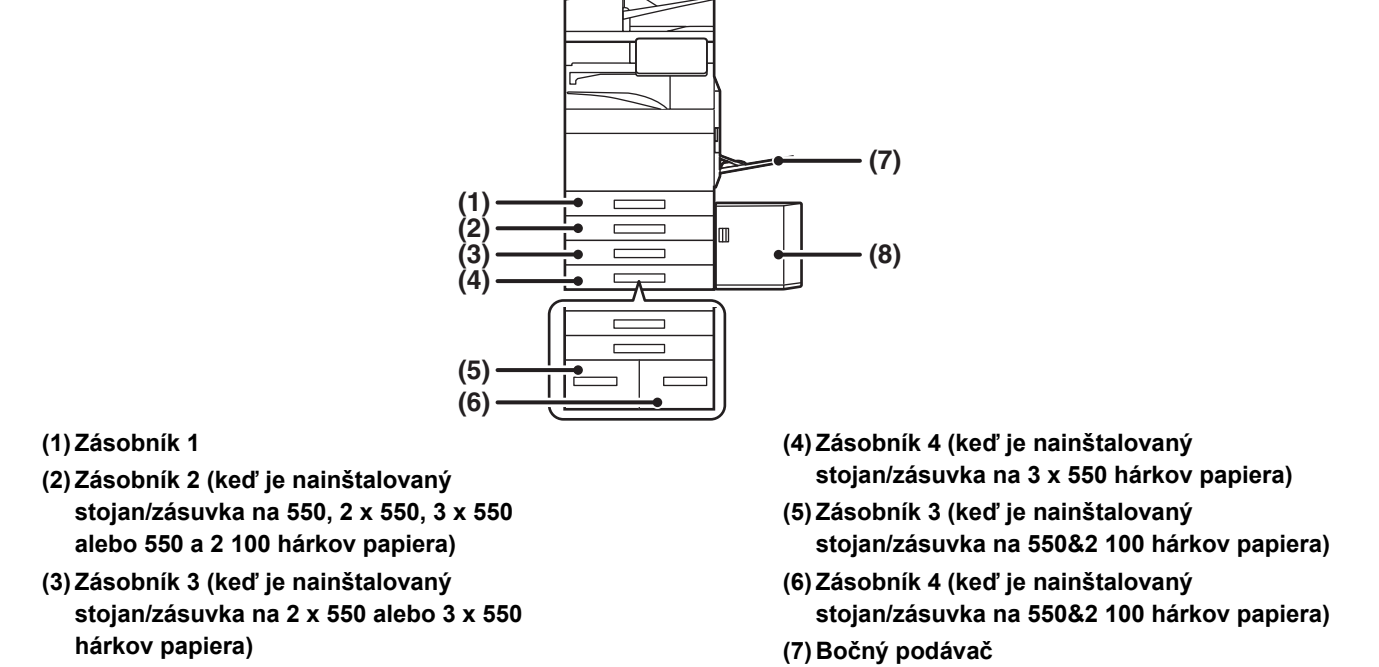

**(8) Zásobník 5 (keď je nainštalovaný veľkokapacitný zásobník)**

Nastavenie orientácie tlačenej strany papiera závisí od použitého zásobníka. Pre možnosti "Hlavičkový" a "Predtlačený" nastavte papier v opačnej orientácii.

Umiestnite ho tlačenou stranou v smere uvedenom nižšie.

**Nastavenie orientácie tlačenej strany**

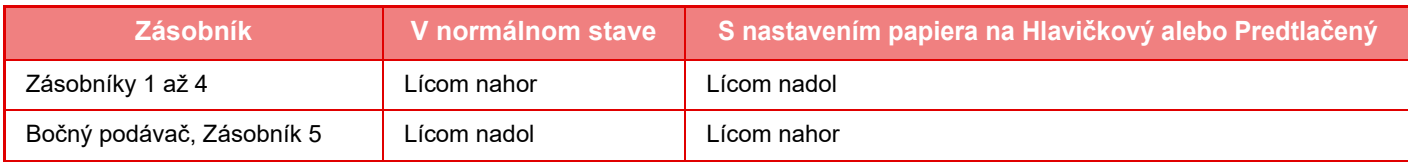

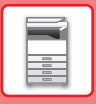

## **VKLADANIE PAPIERA DO ZÁSOBNÍKOV 1 AŽ 4**

### **1 Vytiahnite zásobník papiera.**

Ťahajte ho opatrne až na doraz. Ak chcete vložiť papier, prejdite na krok 3. Ak chcete vložiť inú veľkosť papiera, prejdite na ďalší krok.

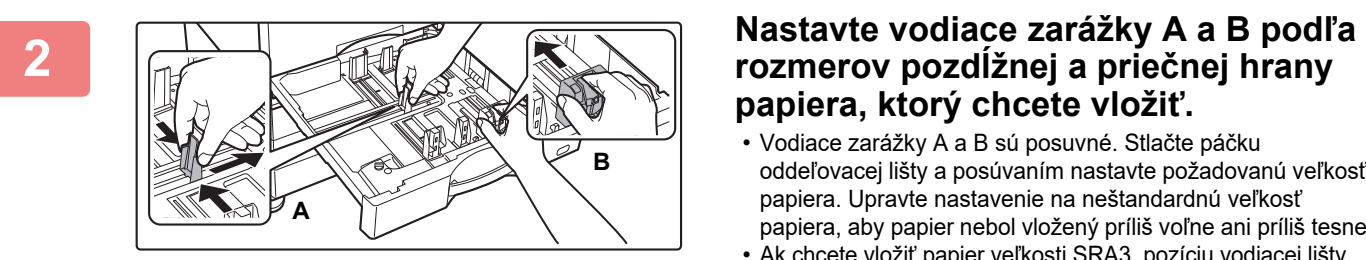

# **papiera, ktorý chcete vložiť.**

- Vodiace zarážky A a B sú posuvné. Stlačte páčku oddeľovacej lišty a posúvaním nastavte požadovanú veľkosť papiera. Upravte nastavenie na neštandardnú veľkosť papiera, aby papier nebol vložený príliš voľne ani príliš tesne.
- Ak chcete vložiť papier veľkosti SRA3, pozíciu vodiacej lišty musíte upraviť. Podrobnosti nájdete v používateľskej príručke.

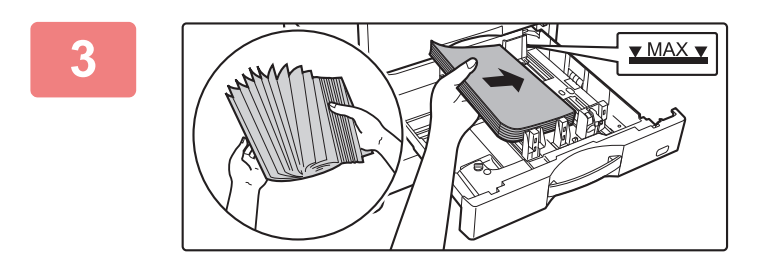

### **3 Vložte papier do zásobníka.**

- Papier vložte tlačenou stranou nahor. Výška papiera nesmie presahovať kontrolnú rysku.
- Papier pred vložením do zásobníka dôkladne prelistujte. Inak sa môže potiahnuť viac papierov naraz a zaseknúť sa.
- Po vložení papiera prisuňte vodidlá k papieru po šírke tak, aby medzi papierom a vodidlami A a B nebola medzera.

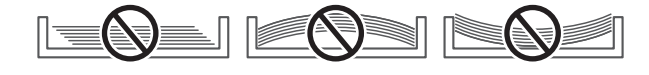

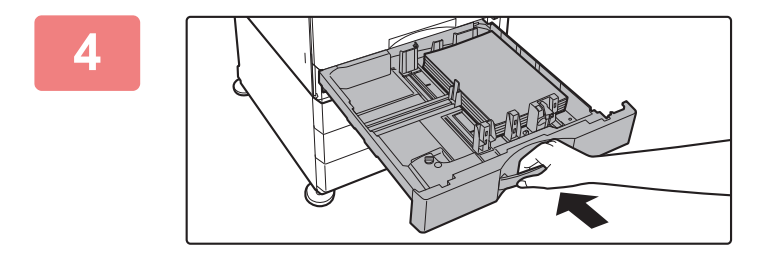

### **4 Pomaly zatvorte zásobník.**

Pomaly zasúvajte zásobník do zariadenia úplne až na doraz.

Násilné vkladanie papiera môže spôsobiť šikmé podávanie a chybné podávanie papiera.

### **Vkladanie obálky do zásobníka 1**

Vložte papier s kópiou tlačovou stranou nahor. Na diagrame je znázornený príklad tlače na prednej strane. Maximálny počet hárkov 50 nesmie presiahnuť kontrolnú rysku.

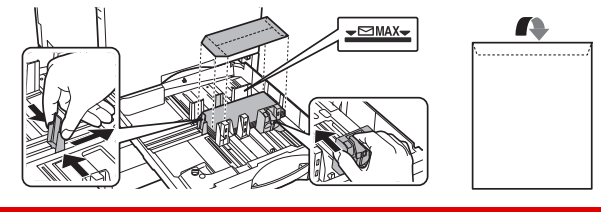

Pri vkladaní obálok do zásobníka 1 nastavte typ papiera. ► [ZMENA NASTAVENIA ZÁSOBNÍKA PAPIERA \(strana 18\)](#page-17-0)

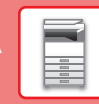

## **VKLADANIE PAPIERA DO OSTATNÝCH ZÁSOBNÍKOV**

## <span id="page-14-1"></span><span id="page-14-0"></span>**Bočný podávač**

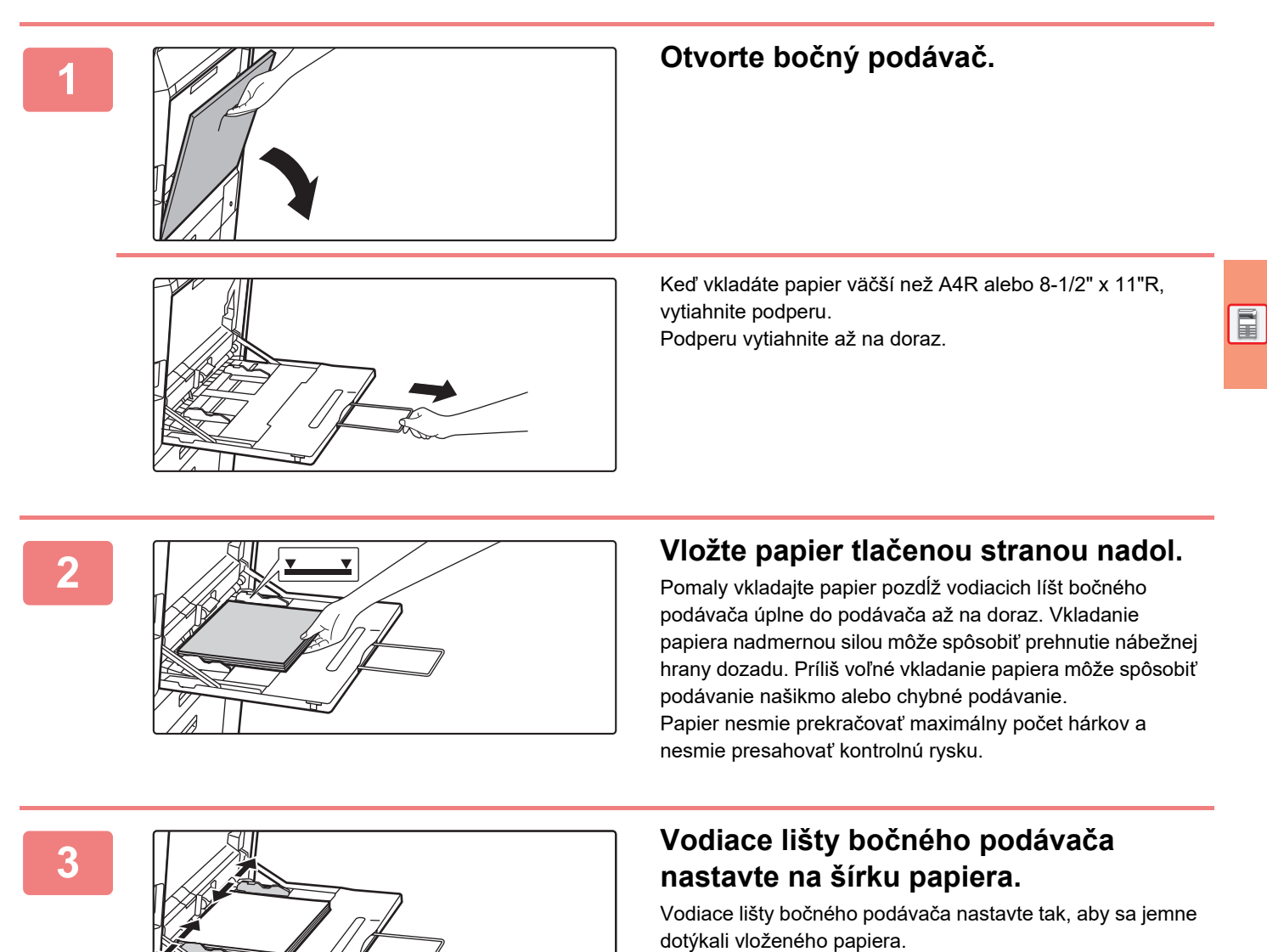

### <span id="page-14-2"></span>**Vkladanie obálok**

Tlačiť a kopírovať sa dá len na prednú stranu obálok. Obálku vložte prednou stranou nadol.

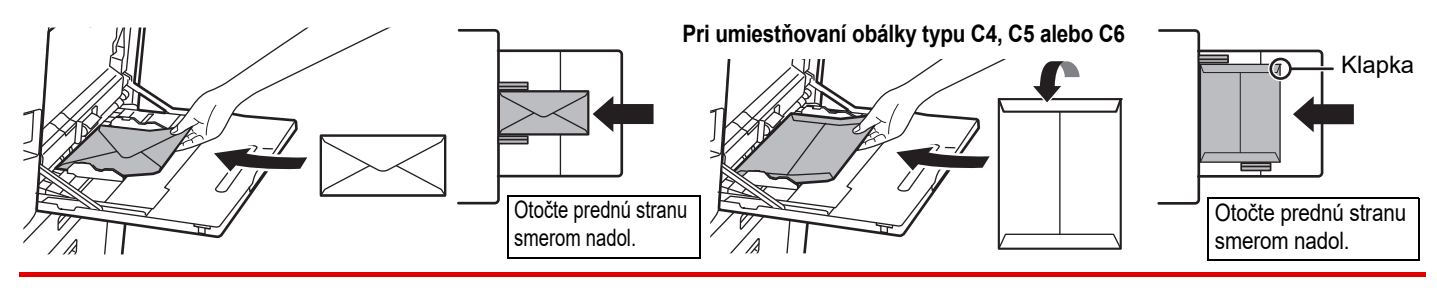

Pri vkladaní obálky do bočného zásobníka nastavte typ papiera. [ZMENA NASTAVENIA ZÁSOBNÍKA PAPIERA \(strana 18\)](#page-17-0)

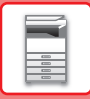

### **Stojan/zásuvka na 550&2100 hárkov papiera**

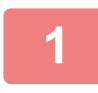

### **1 Vytiahnite zásobník papiera.**

Ťahajte ho opatrne až na doraz.

### **Zásobník 3 Zásobník 4**

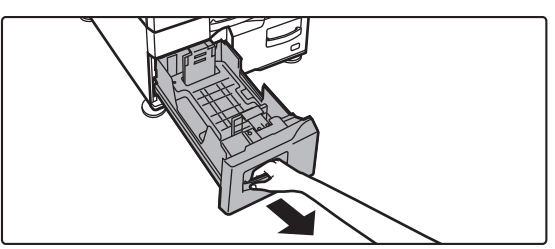

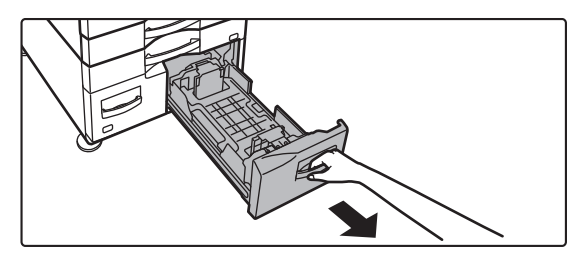

### **2 Vložte papier do zásobníka.**

Papier vložte tlačenou stranou nahor. Papier nesmie presahovať kontrolnú rysku (maximálne 1 200 hárkov papiera v zásobníku 3 a maximálne 900 hárkov papiera v zásobníku 4). Papier nesmie prekračovať maximálny počet hárkov a nesmie presahovať kontrolnú rysku.

Papier pred vložením do zásobníka dôkladne prelistujte. Inak sa môže potiahnuť viac papierov naraz a zaseknúť sa.

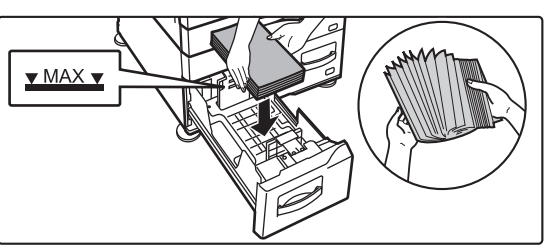

### **Zásobník 3 Zásobník 4**

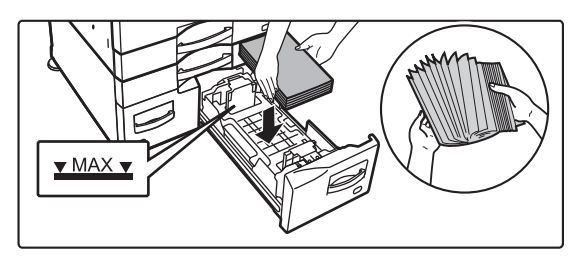

### **3 Zásobník papiera opatrne zatlačte do zariadenia.**

Pomaly zasúvajte zásobník do zariadenia úplne až na doraz.

### Zásobník 3 Zásobník 4

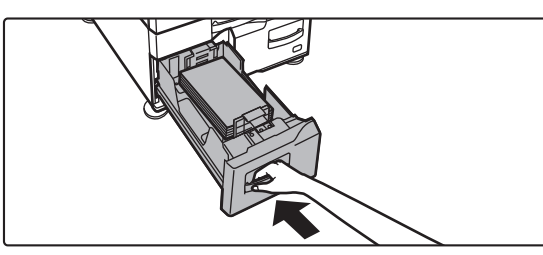

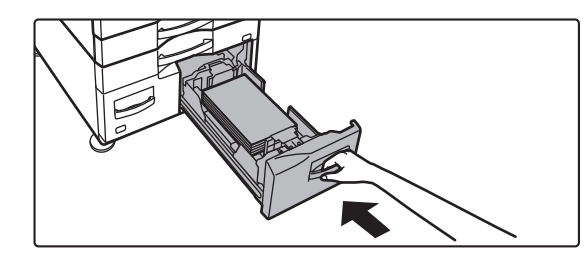

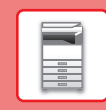

### **Veľkokapacitný zásobník**

Ak zistíte, že je potrebné zmeniť veľkosť papiera, poraďte sa s predajcom alebo zástupcom najbližšieho autorizovaného servisu.

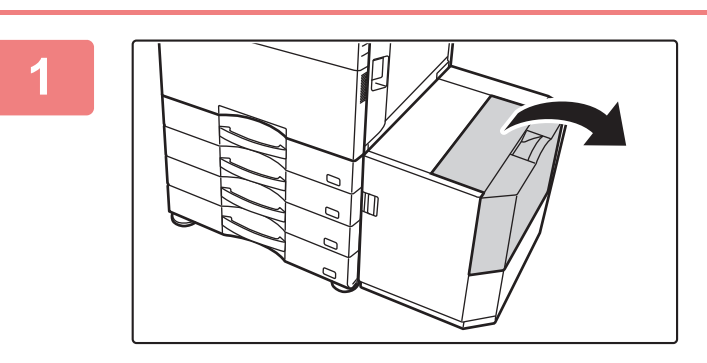

### **1 Otvorte horný kryt.**

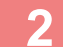

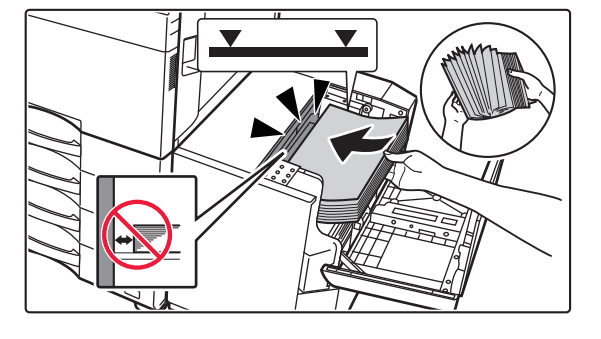

### **2 Položte papier do prívodnej tabule na papier.**

Vložte papier do zásobníka až na doraz. Vložte papier tlačovou stranou dole. Stoh papiera nesmie presahovať kontrolnú rysku (maximálne 3000 hárkov). Pred vložením do zásobníka papier dôkladne prelistujte. Ak sa papier neprelistuje, môže dôjsť k podaniu viacerých hárkov naraz a následne k ich zaseknutiu.

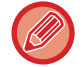

Pri pridávaní papiera dávajte pozor, aby sa predtým naložený papier neposunul z miesta. Môže to spôsobiť zlé podávanie a prehýbanie predného okraja naloženého papiera.

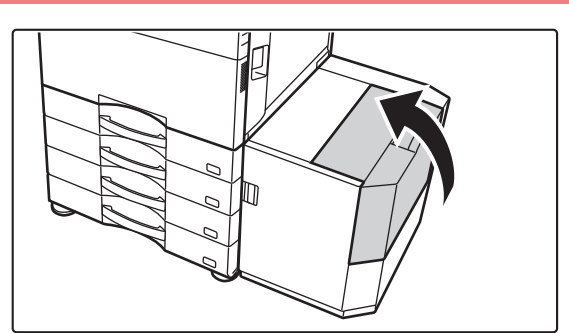

### **3 Jemne zatvorte kryt.**

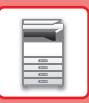

## <span id="page-17-0"></span>**ZMENA NASTAVENIA ZÁSOBNÍKA PAPIERA**

Ak chcete do zásobníka vložiť iný typ papiera, zmeňte nastavenia zásobníka zariadenia na domovskej obrazovke v ponuke [Nastavenie zásobníka]. Nižšie je napríklad uvedený postup, ako zmeniť papier v zásobníku 1 z obyčajného papiera veľkosti A4 na recyklovaný papier veľkosti B5.

 $10:15$ 

10:15

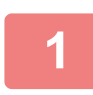

**2**

**3**

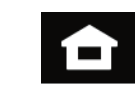

### **Klepnite na tlačidlo [Východzia obrazovka].**

Zobrazí sa domovská obrazovka.

**Ťuknite na tlačidlo [Nastavenia zásobníka] a potom na tlačidlo pre papierový zásobník 1.**

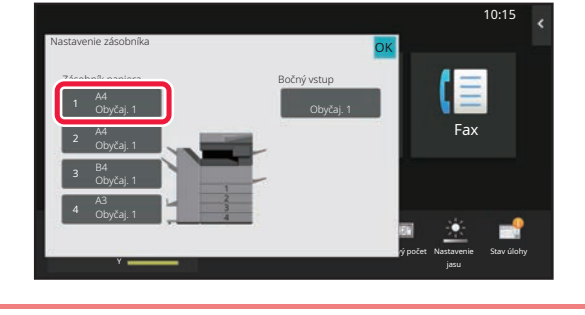

Klasifikácia

Zásobník 1 **DEL Klasilikacia** Povaha papiera OK

**Fax Zvoření prostřední prostřední prostřední prostřední prostřední prostřední prostřední prostřední prostřední** 

Typ: Obyčaj. 1 Veľkosť:

Obyčaj. 2 (90-105g/m2) Ťažký 1 (106-176g/m2)

Hlavičkový

Ťažký 4 (257-300g/m2)

Typ užívateľa1 Typ užívateľa2 Typ užívateľa3

Nastavenie zásobníka

**(1)**

**(2)**

Obyčaj. 1  $(60.88)$ 

Ťažký 3 (221-256g/m2)

Farebný

Recyklovaný

úlohy Povaha papiera

Automat.-AB

OK

Ťažký 2 (177-220g/m2)

Preddierovaný Predtlačený

Obálka

Režim väčšieho zobrazenia

M Stav Microsoft (Prevádzková Režim väčšieho Nastavenie Celkový-počet Nastavenie Stav-úlohy

Nastavenie Miquerine

Nastavenie Celkový počet Nastavenie

Riadenie Fax

Prevádzková príručka

zásobníka

Skenovať do lokál. disku

### **Nastavte typ papiera.**

- **(1) Ťuknite na kartu typu papiera.**
- **(2) Ťuknite na tlačidlo [Recyklovaný].**

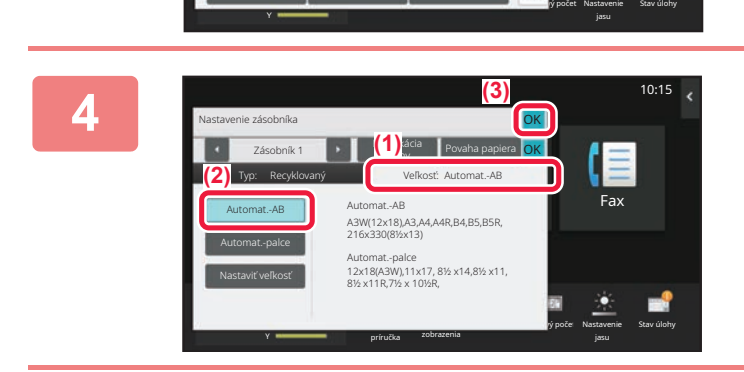

### **Nastavte veľkosť papiera.**

- **(1) Ťuknite na kartu veľkosti papiera.**
- **(2) Ťuknite na tlačidlo [Automat.-AB].**
- **(3) V časti "Nastavenie zásobníka" ťuknite na tlačidlo .**

### **[PRED POUŽITÍM ZARIADENIA](#page-4-2)**

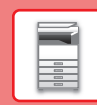

## <span id="page-18-0"></span>**ULOŽENIE KONTAKTOV V ADRESÁRI**

Kontakty a skupiny si môžete uložiť do adresára. V tejto časti ako príklad uvádzame postup na pridanie nového kontaktu do adresára priamym zadaním mena a adresy kontaktu.

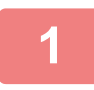

**2**

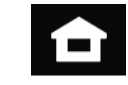

Prevádzková príručka

Nastavenie zásobníka

Kvalita toneru

Ná: Počiatočný Category 1 Počet adries

> $\ddot{\phantom{0}}$  $\Box$ đ.

Skenovať do lokál. disku

> Bk Y

Názov (vyžadované) adať (voliť

 $\overline{0}$ 

Faxové číslo **E-mail adres** Adresa Internet fax ama adresa SMT

Pridať kontakty

Režim väčšieho zobrazenia

Vyhľadať číslo

Registrovať pre časté používanie

M Stav Microsoft Prevádzková Režim väčšieho Nastavenie Celkový počet Nastavenie Stav úlohy

10

Nastavenie Celkový počet Nastavenie

**Fax** 

Prepnúť na Regist. X > registráciu skupiny

10:15

### **<sup>1</sup> Klepnite na tlačidlo [Východzia obrazovka].**

Zobrazí sa domovská obrazovka.

**Ťuknite na tlačidlo [Riadenie adresára].**

### **3 Zadajte informácie, ktoré chcete 3 Zadajte informácie**, ktoré chcete **3 Zadajte** *zaregistrovať* do adresára. **zaregistrovať do adresára.**

- **(1) Zadajte základné informácie.** Zadajte [Náz.] a [Počiatočný]. Ak chcete zadať kategóriu, vyberte jednu zo zoznamu kategórií, ktorý sa otvorí po ťuknutí do textového poľa. Ak chcete zaregistrovať často používaný kontakt, začiarknite políčko V [Registrovať pre časté používanie].
- **(2) Ťuknite na [Faxové číslo], [E-mail adresa], [Adresa Internet fax] alebo [Priama adresa SMTP], zadajte adresu a ťuknite na tlačidlo ok**.

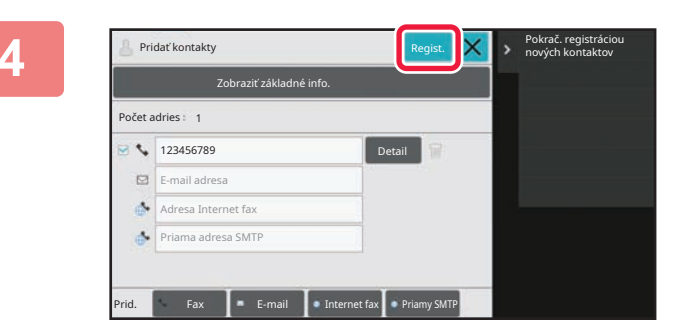

### **Ťuknite na tlačidlo [Regist.].**

Ako predvolená adresa sa nastaví prvá z každého typu adresy. Ak nie je začiarknuté políčko vedľa žiadnej adresy, zobrazí sa potvrdzovacie okno s otázkou, či chcete vybrať predvolenú adresu.

### **Úprava alebo vymazanie kontaktu**

Na domovskej obrazovke ťuknite na tlačidlo [Adresár], vyberte kontakt, ktorý sa má upraviť alebo vymazať, na paneli akcií ťuknite na  $\overline{\phantom{a}}$  a potom ťuknite na [Editovať] alebo [Zmazať].

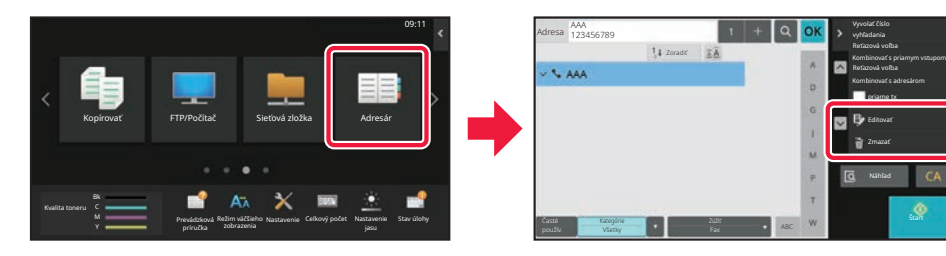

## <span id="page-19-0"></span>**PRÍSTUP NA WEBOVÝ SERVER V ZARIADENÍ**

Keď je zariadenie pripojené k sieti, z webového prehliadača v počítači sa môžete dostať na webový server zabudovaný v zariadení.

## **OTVÁRANIE WEBOVÝCH STRÁNOK**

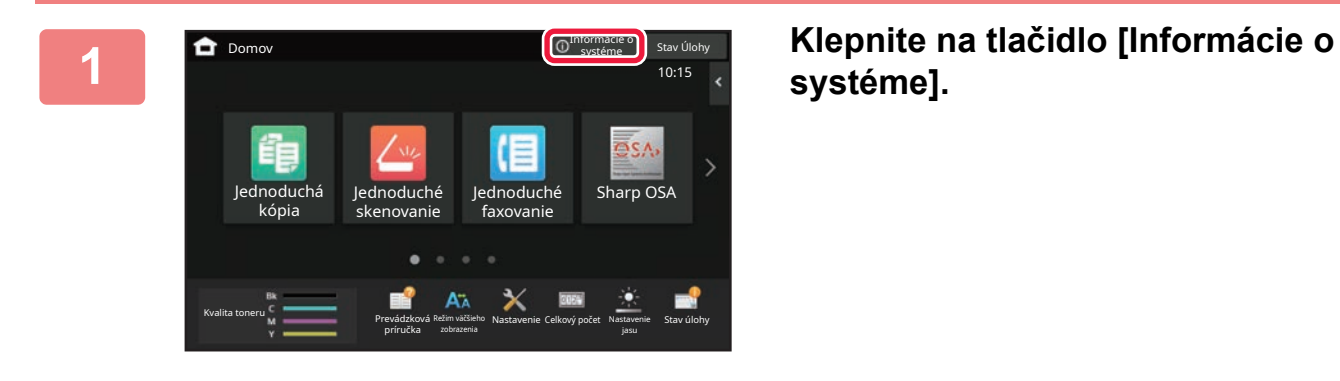

**systéme].**

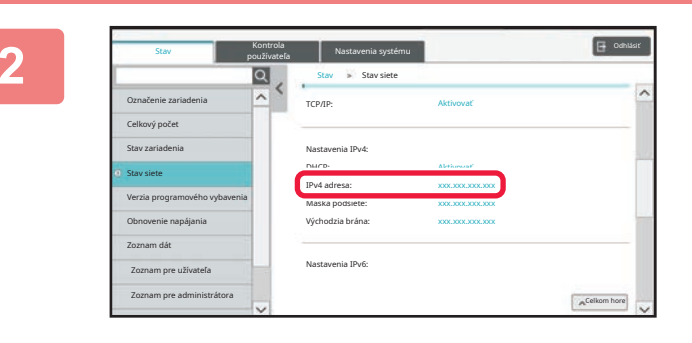

### **2 Skontrolujte IP adresu v informáciách o zariadení**

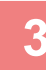

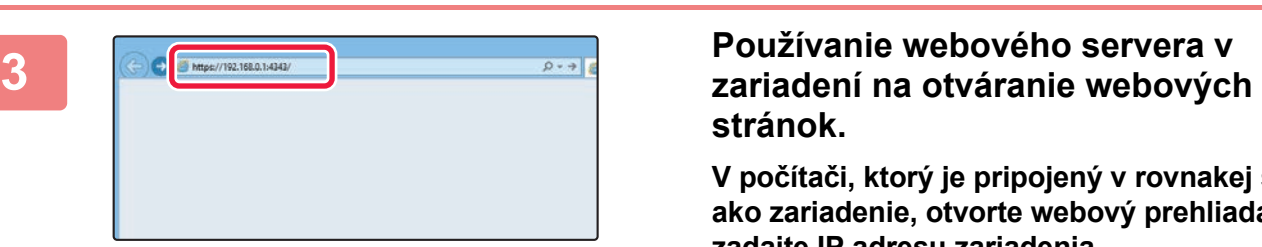

# **stránok.**

**V počítači, ktorý je pripojený v rovnakej sieti ako zariadenie, otvorte webový prehliadač a zadajte IP adresu zariadenia.**

Odporúčané webové prehliadače Internet Explorer: verzia 11 alebo novšia (Windows®) Microsoft Edge (Windows®), Firefox (Windows®), Safari (macOS®), Chrome (Windows®):

Najnovšia verzia alebo predchádzajúce vydanie

Zobrazí sa webová stránka.

V závislosti od nastavení zariadenia môže byť potrebné overenie používateľa. Informácie, ako sú napríklad heslá potrebné na overenie používateľa, získate od administrátora tohto zariadenia.

 $\boxed{1}$ 

# <span id="page-20-0"></span>**OVEROVANIE POUŽÍVATEĽOV**

Ak je v režime nastavení zapnuté overovanie používateľov, zariadenie budete môcť používať, až keď sa prihlásite. V rámci predvolených výrobných nastavení je overovanie používateľov vypnuté. Ak už zariadenie nebudete používať, odhláste sa.

## **SPÔSOBY OVEROVANIA**

Existujú tri spôsoby overovania používateľov: overenie podľa čísla používateľa, overenie podľa prihlasovacieho mena/hesla a overenie prostredníctvom rýchleho overenia. Údaje na prihlásenie do zariadenia vám poskytne systémový administrátor zariadenia.

## **OVEROVANIE PODĽA ČÍSLA POUŽÍVATEĽA**

Nasledujúci postup sa používa na prihlásenie pomocou čísla používateľa získaného od administrátora zariadenia. Pri spustení zariadenia sa zobrazí prihlasovacia obrazovka.

### **OVEROVANIE PODĽA PRIHLASOVACIEHO MENA A HESLA**

Táto metóda sa používa na prihlasovanie používateľov pomocou prihlasovacieho mena a hesla získaného od administrátora zariadenia alebo administrátora servera LDAP.

Pri spustení zariadenia sa zobrazí prihlasovacia obrazovka.

### **OVERENIE PROSTREDNÍCTVOM RÝCHLEHO OVERENIA**

Tento typ overenia sa dá v zariadení použiť iba v prípade overenia používateľa. Tento spôsob poskytuje jednoduché overenie pre správcu, ktorý bol už predtým v zariadení zaregistrovaný.

## **Odhlásenie**

Ak už zariadenie nebudete používať, odhláste sa. Môžete tak zabrániť neoprávnenému používaniu zariadenia cudzími osobami.

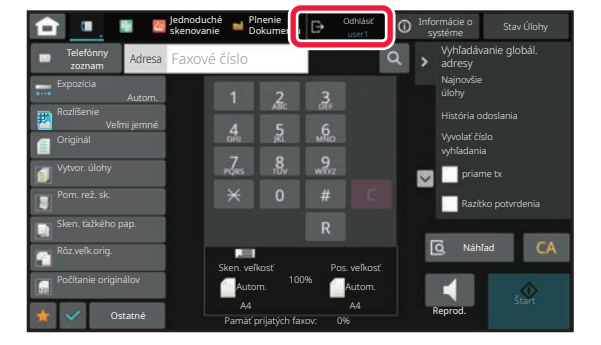

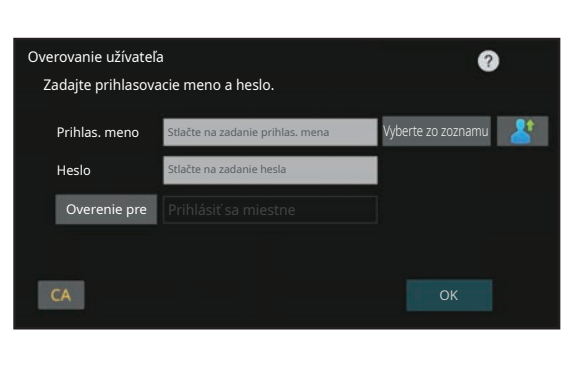

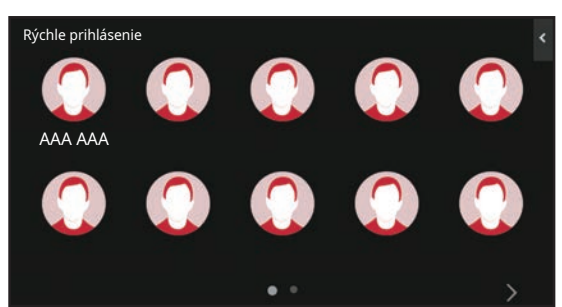

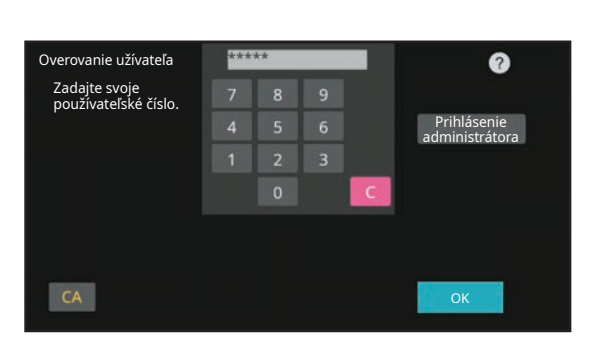

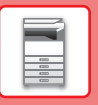

# <span id="page-21-0"></span>**FUNKCIE, KTORÉ MÔŽETE V ZARIADENÍ POUŽÍVAŤ**

Zariadenie má veľa funkcií na rôzne účely.

Niektoré praktické funkcie sú opísané nižšie. Podrobnosti nájdete v používateľskej príručke.

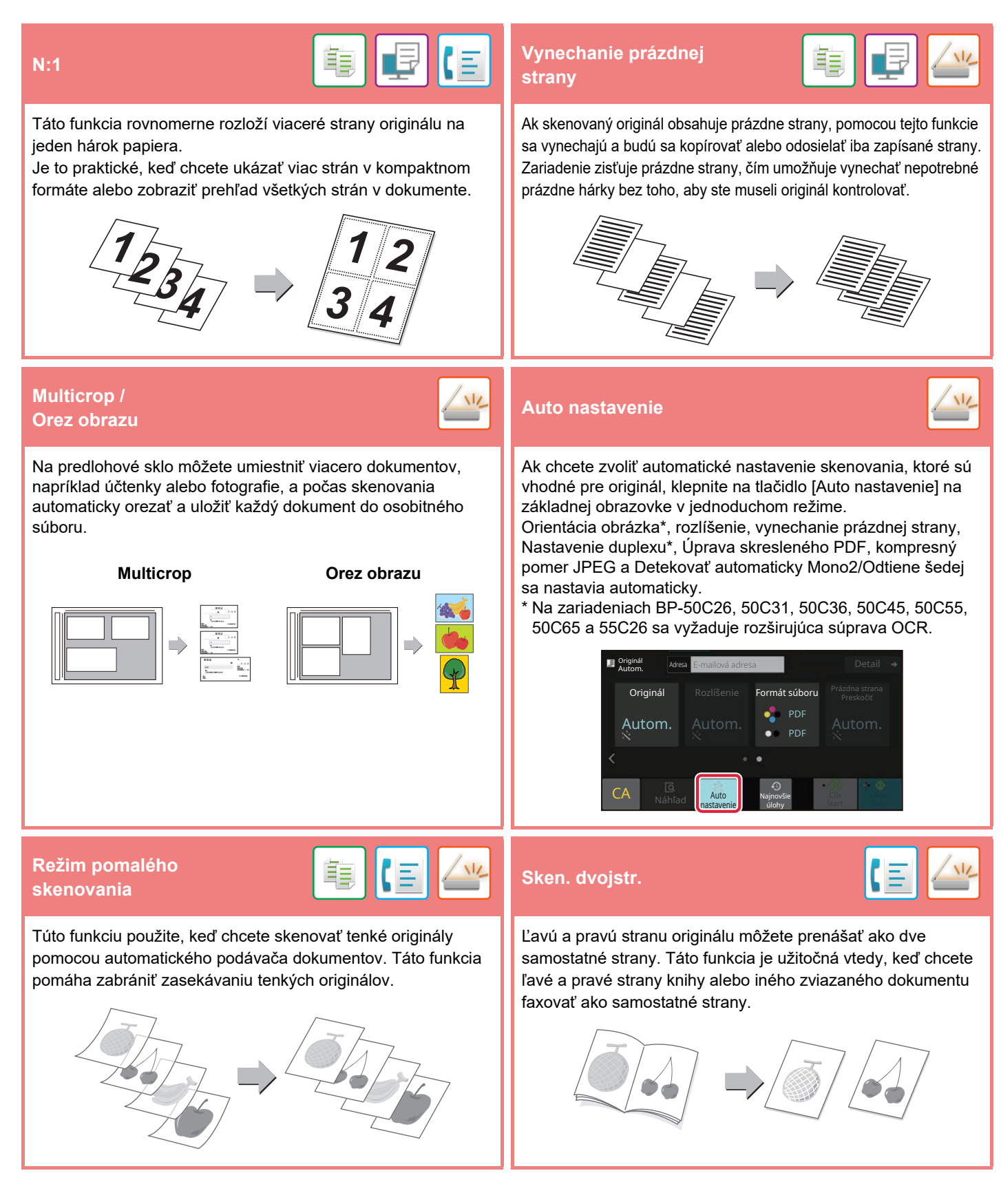

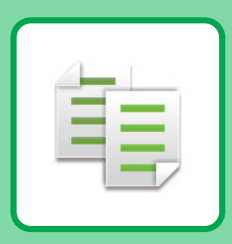

# <span id="page-22-2"></span><span id="page-22-0"></span>**KOPÍRKA**

<span id="page-22-1"></span>V tejto časti sú vysvetlené základné postupy na používanie funkcie kopírovania.

# **VYTVÁRANIE KÓPIÍ**

V tejto časti sa vysvetľuje, ako nastaviť pomer kópie.

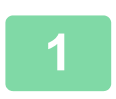

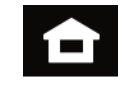

### **1 Klepnite na tlačidlo [Východzia obrazovka].**

Zobrazí sa domovská obrazovka.

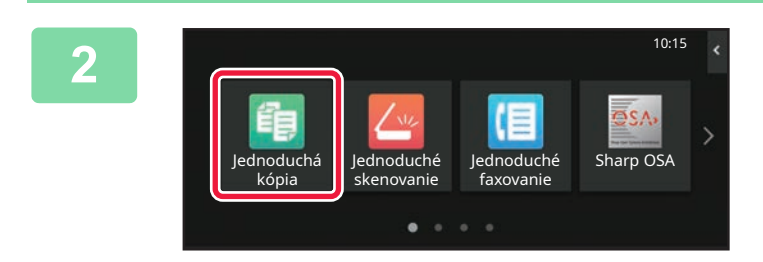

### **2 <sup>Ť</sup>uknite na ikonu režimu [Jednoduchá kópia].**

Zobrazí sa obrazovka režimu jednoduchého kopírovania. Režim kopírovania má dva režimy: jednoduchý a normálny.

Jednoduchý režim sa obmedzuje na často používané funkcie, ktoré umožňujú hladké vykonávanie väčšiny kopírovacích úloh.

Ak potrebujete vybrať podrobnejšie nastavenia alebo špeciálne funkcie, použite normálny režim. v normálnom režime môžu byť použité všetky funkcie.

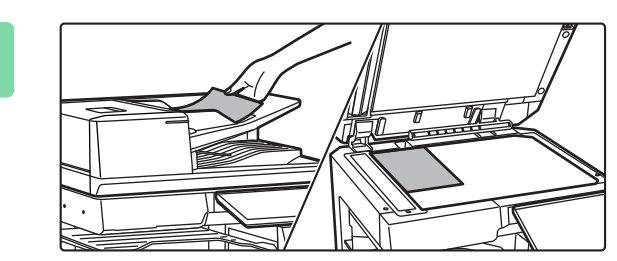

### **3 Vložte originál.**

Umiestnite originál do zásobníka automatického podávača dokumentov alebo na predlohové sklo.

► [VKLADANIE ORIGINÁLOV \(strana 11\)](#page-10-0)

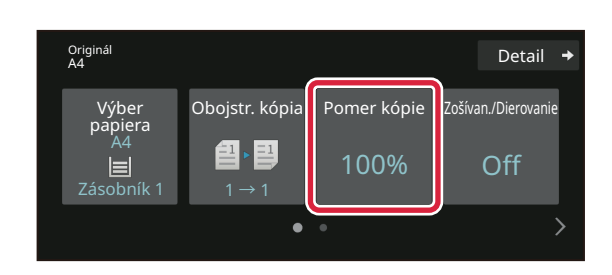

### **4 <sup>Ť</sup>uknite na tlačidlo [Pomer kópie].**

V jednoduchom režime sa dajú zapnúť tieto funkcie:

- Výber papiera
- Obojstr. kópia
- Pomer kópie
- Väzba\*1, Zošívan./Dierovanie\*2
- Farebný režim
- Originál
- Expozícia
- N:1
- Snímka karty • Vytvorenie úlohy
- Prázdna strana Preskočiť
- Kop. dvojstr.
- \*1 Ak je nainštalovaná vnútorná dokončovacia jednotka, dokončovacia jednotka, dokončovacia jednotka (veľký stohovač), dokončovacia jednotka sedlovej väzby alebo dokončovacia jednotka sedlovej väzby (veľký stohovač).
- \*2 Ak je nainštalovaný dierovací modul a vnútorná dokončovacia jednotka, dokončovacia jednotka, dokončovacia jednotka (veľký stohovač), dokončovacia jednotka sedlovej väzby alebo dokončovacia jednotka sedlovej väzby (veľký stohovač).

Ak chcete urobiť podrobnejšie nastavenia, ťuknite na tlačidlo [Detail] a vyberte nastavenia v normálnom režime.

Po dokončení nastavení ťuknite na tlačidlo [OK].

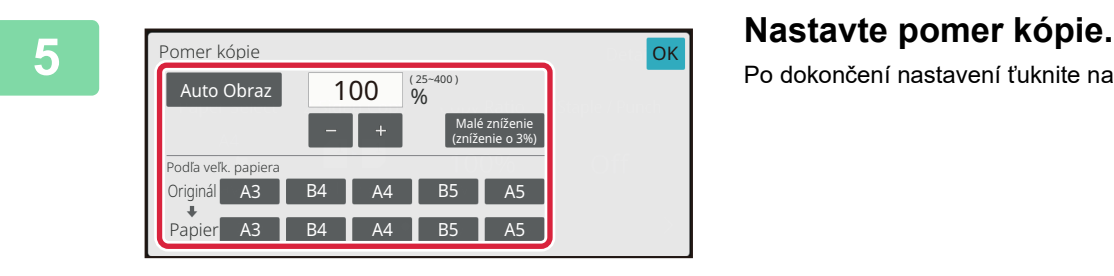

② 입 - ③

onginal **Detail**<br>A4 Detail

úlohy

Obojstr. kópia Pomer kópie Zošívan./Dierovanie

100% Off

Farba <sup>1</sup>

C/b Farba

**D** Originá

Výber papiera

A4

 $\overline{\mathbb{Q}}$ Náhľa

Bočný podávač  $1 \rightarrow 1$ 

### **6 Nastavte počet kópií a potom ťuknite na tlačidlo [Farba Štart] alebo na tlačidlo [C/b Štart].**

- Keď pri pôvodných výrobných nastaveniach ťuknete na tlačidlo [Farba Štart], zariadenie zistí, či je originál čiernobiely alebo plnofarebný a automaticky prepína medzi plnofarebným a čiernobielym binárnym skenovaním. Keď ťuknete na tlačidlo [C/b Štart], zariadenie skenuje v čiernobielom binárnom režime. Podrobnosti nájdete v používateľskej príručke.
- Ak si chcete pozrieť náhľad dokumentu, klepnite na tlačidlo [Náhľad].
	- ►[OBRAZOVKA S NÁH](#page-9-0)ĽADOM (strana 10)

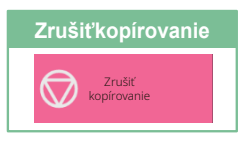

嗣

## <span id="page-24-0"></span>**KOPÍROVANIE NA ŠPECIÁLNY PAPIER (kopírovanie pomocou bočného podávača)**

V tejto časti sa vysvetľuje, ako vložiť ťažký papier formátu A4 do bočného podávača.

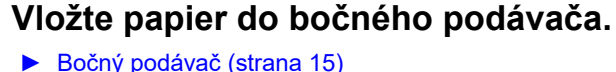

**[KOPÍRKA](#page-22-2)**

### **2 Na dotykovom paneli vyberte nastavenia.** 10:15

**(1) Ťuknite na tlačidlo [Ťažký 1], [Ťažký 2], [Ťažký 3] alebo [Ťažký 4].**

Ťuknite na tlačidlo [Ťažký 1], ak papier je 106 g/m2 bond až 176 g/m2 cover (28 libier až 65 libier), na tlačidlo[Ťažký 2], ak papier je 177 g/m2 cover až 220 g/m2 cover (65 libier až 80 libier), na tlačidlo [Ťažký 3], ak papier je 221 g/m2 cover až 256 g/m2 index (80 libier až 140 libier) alebo na tlačidlo [Ťažký 4], ak papier je 257 g/m2 index až 300 g/m2 cover (140 libier až 110 libier).

- **(2) Ťuknite na kartu[Veľkosť: [Automat.-AB]:**
- **(3) Ťuknite na tlačidlo [Automat.-AB].**
- **(4) Ťuknite na tlačidlo [OK] v časti "Nastavenie zásobníka".**

## **kópia].**

Zobrazí sa obrazovka režimu jednoduchého kopírovania.

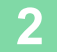

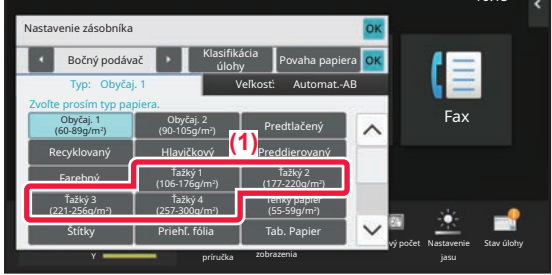

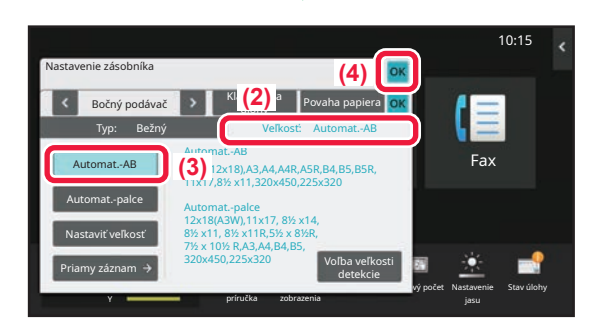

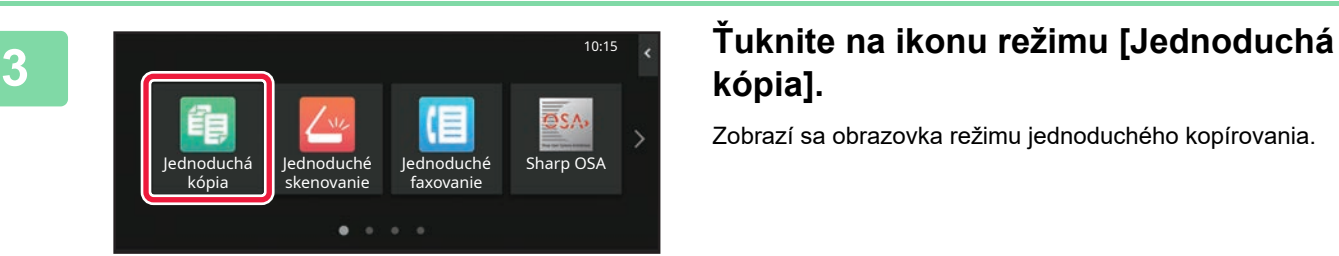

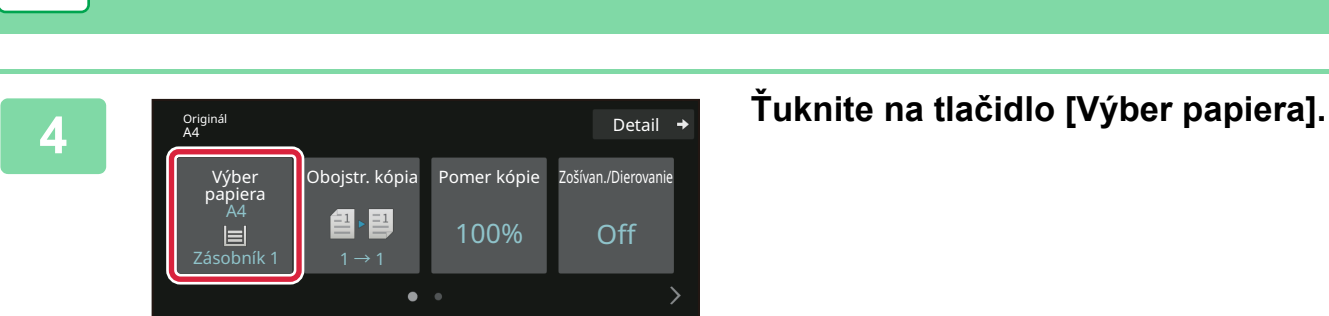

**[KOPÍRKA](#page-22-2)**

亀

**5 Vyberte bočný podávač.** Výber papiera  $\boxed{1}$ 2 国 A4 3 目 B4 4 目 A3 A4 **A4** Obyčaj. 1 **OK** Typ a velkost  $\rightarrow$ 

Detail  $\rightarrow$ 

### **D** Originál onginal **Detail**<br>A4 **Detail** Obojstr. kópia Pomer kópie Zošívan./Dierovanie Výber papiera A4 @→ 型 100% Off Bočný podávač 1 → 1 ä  $\overline{\mathbb{G}}$ Náhľa **1 1 ajnovšie Start Explore CO**<br> **Farba** 19 **ajnovšie Explore Start Explore Start** C/b<br>Štart úlohy

### **6 E**  $\frac{1}{2}$  **Nastavte počet kópií a potom t'uknite na tlačidlo [Farba Štart] alebo na tlačidlo [C/b Štart].**

- Keď pri pôvodných výrobných nastaveniach ťuknete na tlačidlo [Farba Štart], zariadenie zistí, či je originál čiernobiely alebo plnofarebný a automaticky prepína medzi plnofarebným a čiernobielym binárnym skenovaním. Keď ťuknete na tlačidlo [C/b Štart], zariadenie skenuje v čiernobielom binárnom režime. Podrobnosti nájdete v používateľskej príručke.
- Ak si chcete pozrieť náhľad dokumentu, klepnite na tlačidlo [Náhľad].
	- ►[OBRAZOVKA S NÁH](#page-9-0)ĽADOM (strana 10)

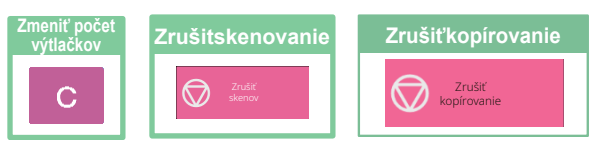

<span id="page-26-2"></span><span id="page-26-0"></span>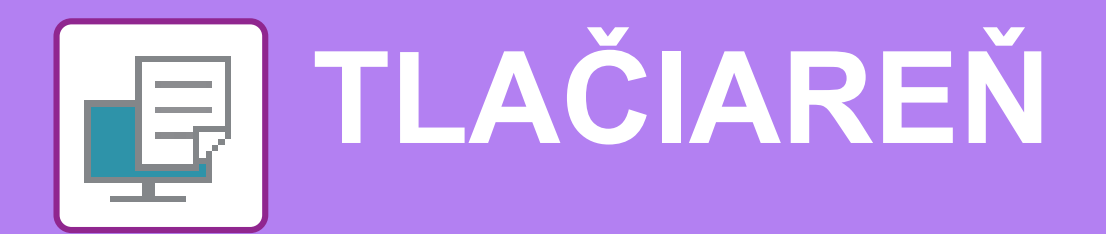

V tejto časti sa vysvetľujú základné postupy pri tlači pomocou ovládača tlačiarne v zariadení. Popisy obrazoviek a postupov sa primárne týkajú systému Windows® 10 v prostrediach operačného systému Windows® a systému macOS 11 v prostrediach systému macOS. Príslušné okno môže vyzerať rôzne v závislosti od verzie operačného systému, verzie ovládača tlačiarne a aplikácie.

# <span id="page-26-1"></span>**TLAČ V PROSTREDÍ SYSTÉMU WINDOWS**

V nasledujúcom príklade je vysvetlené, ako vytlačiť dokument veľkosti A4 z aplikácie WordPad, ktorá je štandardným programovým príslušenstvom systému Windows.

Pokyny na inštaláciu ovládača tlačiarne a konfiguráciu nastavení v prostredí Windows nájdete v príručke Návod na inštaláciu softvéru.

Informácie o dostupných ovládačoch tlačiarne a požiadavkách na ich použitie nájdete v používateľskej príručke.

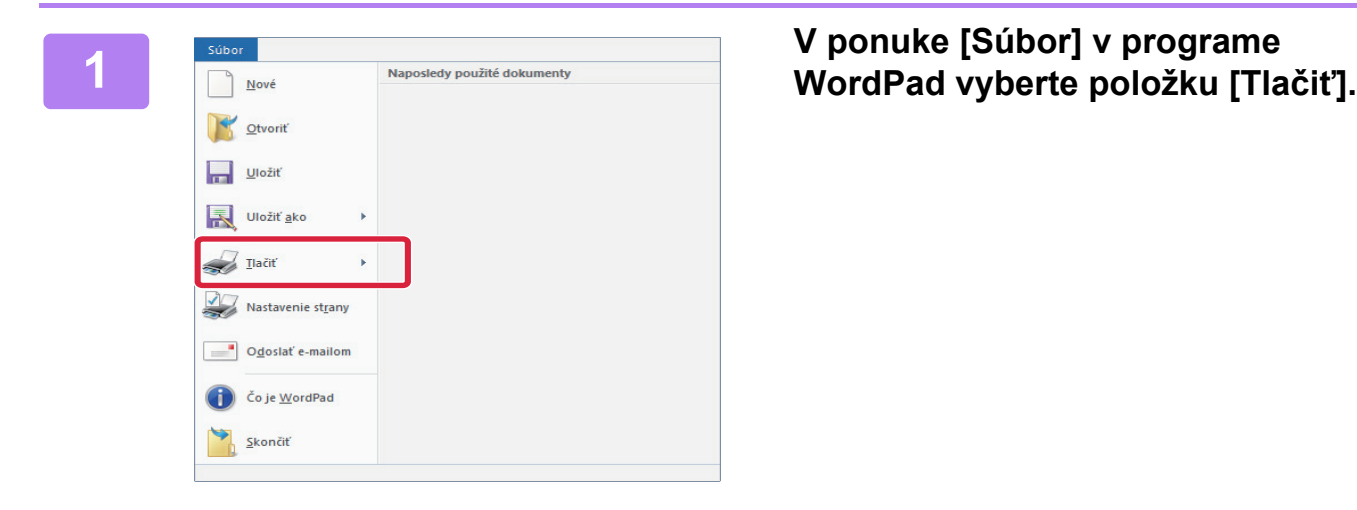

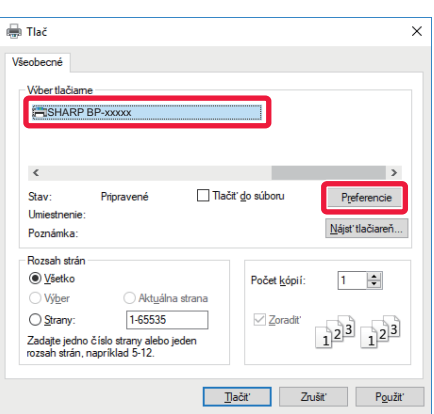

### **2 Vyberte ovládač tlačiarne zariadenia a kliknite na tlačidlo [Preferencie].**

Ak sú ovládače tlačiarne zobrazené vo forme zoznamu, vyberte zo zoznamu názov ovládača tlačiarne, ktorý sa má použiť.

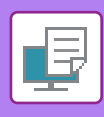

### **3 Vyberte nastavenia tlače. (1) Kliknite na kartu [Hlavná]. (1) (2) Vyberte veľkosť originálu. (2)**  $\boxed{1}$  Zadra Pokiaľ ide o nastavenia na ďalších kartách, kliknite na  $\sqrt{\frac{1}{2}}$  Dedre požadovanú kartu a vyberte potrebné nastavenia.  $\overline{\Xi}$  is pumun<br>Dadra **(3) Kliknite na tlačidlo [OK].** (ambry m)<br>**INF** Ado **Contractor** • Pomocníka pre nastavenie zobrazíte kliknutím na  $98$ dané nastavenie a stlačením tlačidla [F1]. F 1 • Kliknite na tlačidlo [Pomocník]. Otvorí sa okno  $\mathbf{r}$ **(3)** Pomocníka s popismi nastavení na karte.

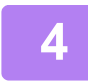

**4 Kliknite na tlačidlo [Tlačiť].** Spustí sa tlač.

## **TLAČ NA OBÁLKY**

Bočný podávač alebo zásobník 1 sa dá použiť na tlač obálok.

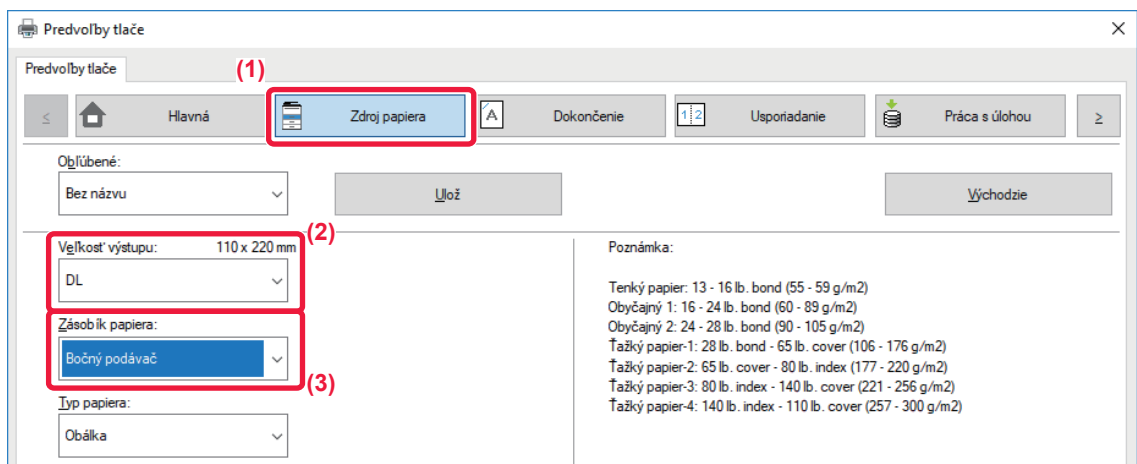

- **(1) Kliknite na kartu [Zdroj papiera].**
- **(2) V časti "Veľkosť výstupu" vyberte veľkosť obálky.**

Ak je "Veľkosť výstupu" nastavená na [DL], "Typ papiera" sa automaticky nastaví na [Obálka].

### **(3) V ponuke "Zásobík papiera" vyberte položku [Bočný podávač] alebo [Zásobník 1].**

• Typ papiera v bočnom podávači alebo v zásobníku 1 nastavte na možnosť [Obálka] a do bočného podávača alebo zásobníka 1 vložte obálku.

- ► [Vkladanie obálok \(strana 15\)](#page-14-2)
- Keď používate médiá, napríklad obálky, ktoré je možné vložiť iba so špecifickou orientáciou, obrázok môžete otočiť o 180 stupňov. Ďalšie informácie nájdete v príručke "Užívateľský návod".

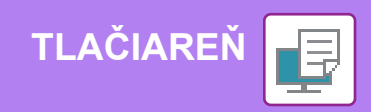

# <span id="page-28-0"></span>**TLAČ V PROSTREDÍ SYSTÉMU macOS**

V nasledujúcom príklade je vysvetlené, ako vytlačiť dokument veľkosti A4 z aplikácie "TextEdit", ktorá je štandardným programovým príslušenstvom systému macOS.

Pokyny na inštaláciu ovládača tlačiarne a konfiguráciu nastavení v prostredí macOS nájdete v príručke Návod na inštaláciu softvéru.

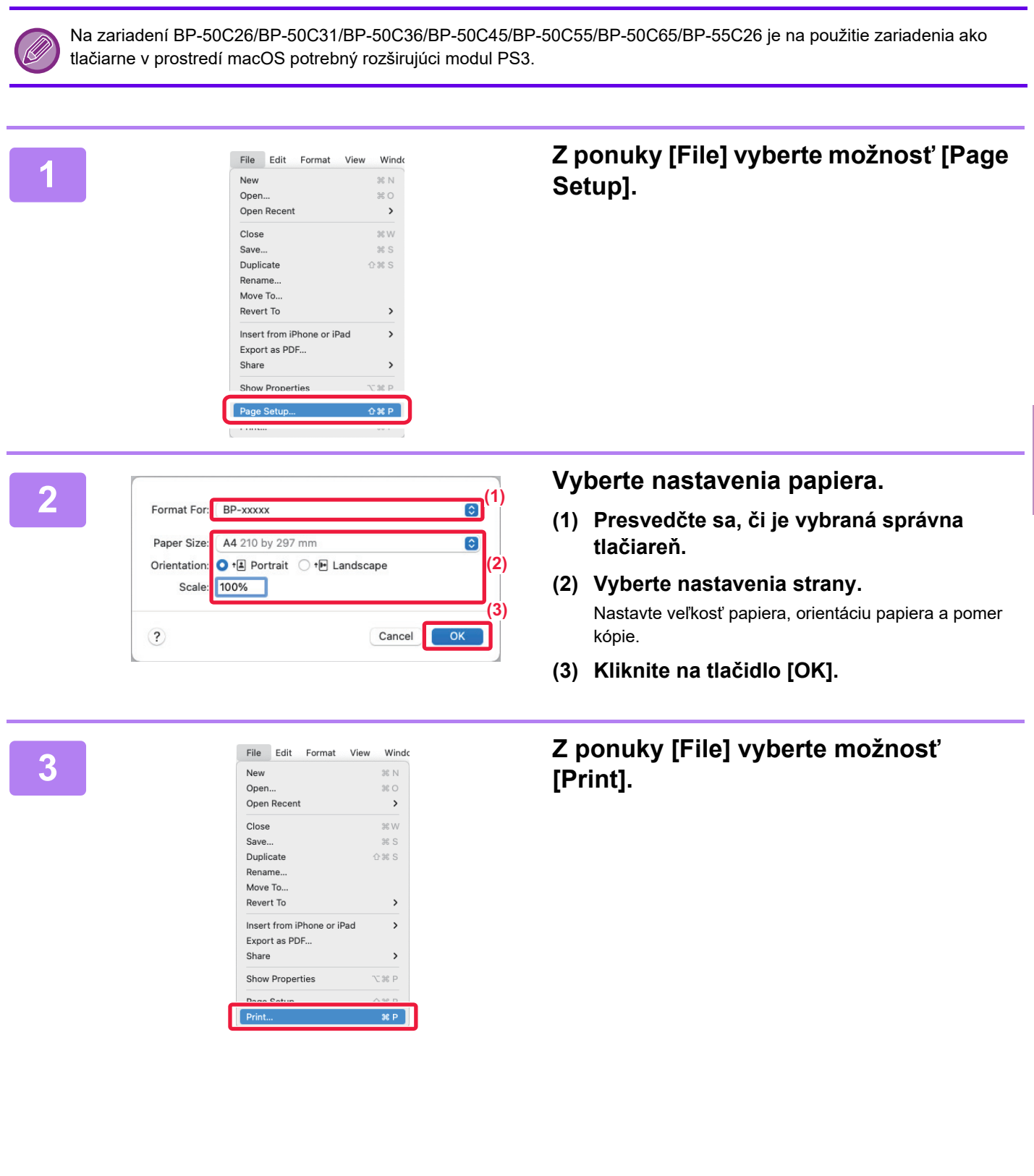

中

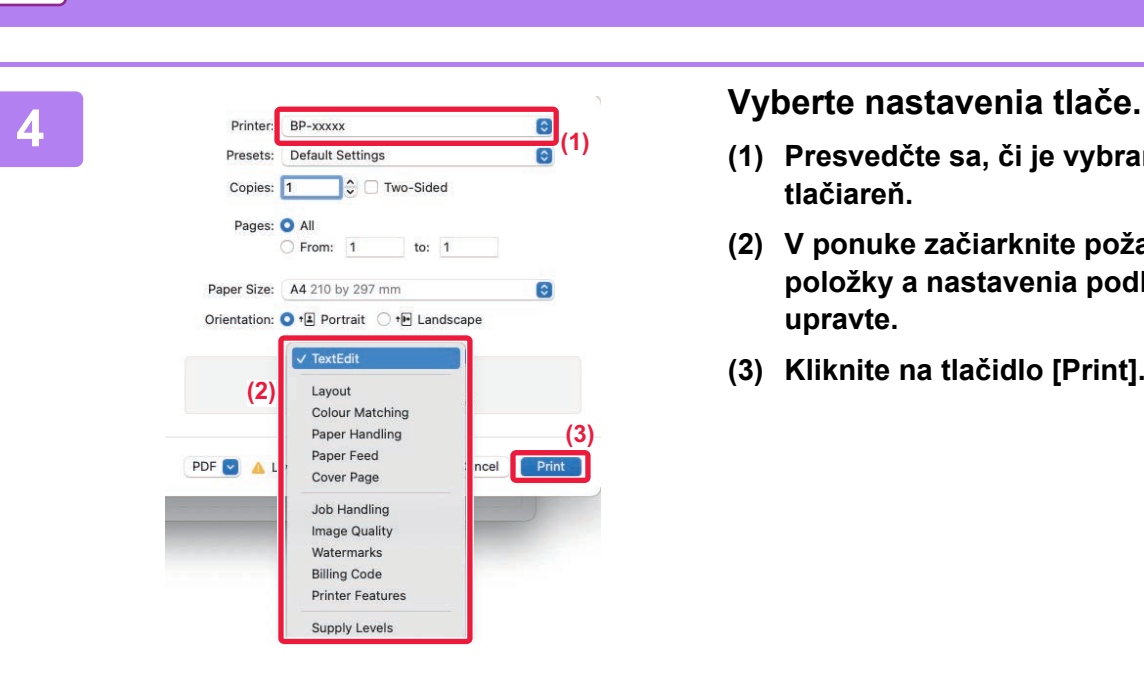

- **(1) Presvedčte sa, či je vybraná správna tlačiareň.**
- **(2) V ponuke začiarknite požadované položky a nastavenia podľa potreby upravte.**
- **(3) Kliknite na tlačidlo [Print].**

## **TLAČ NA OBÁLKY**

**TLAČ[IARE](#page-26-2)Ň**

Bočný podávač alebo zásobník 1 sa dá použiť na tlač obálok.

Vyberte veľkosť obálky v nastaveniach aplikácie (v mnohých aplikáciách je to časť Page Setup) a potom vykonajte nasledujúce kroky.

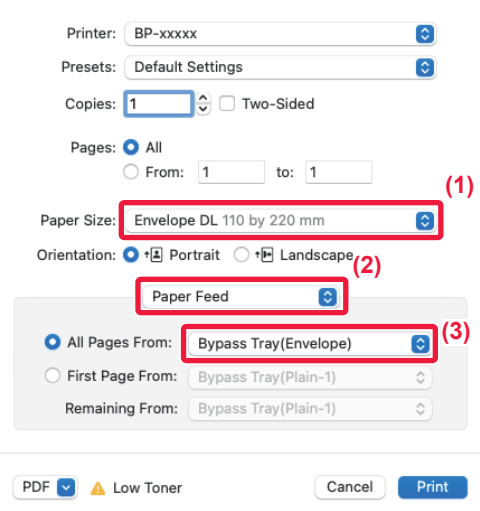

- **(1) V časti "Paper Size" vyberte veľkosť obálky.**
- **(2) Vyberte [Paper Source].**
- **(3) V ponuke "All Page From" vyberte položku [Bočný podávač (obálka)] alebo [Zásobník 1].**

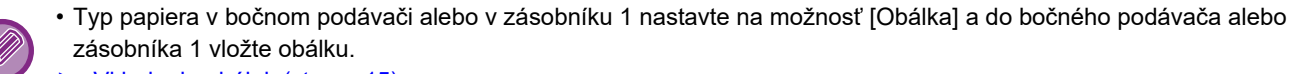

- ► [Vkladanie obálok \(strana 15\)](#page-14-2)
- Keď používate médiá, napríklad obálky, ktoré je možné vložiť iba so špecifickou orientáciou, obrázok môžete otočiť o 180 stupňov. Ďalšie informácie nájdete v príručke "Užívateľský návod".

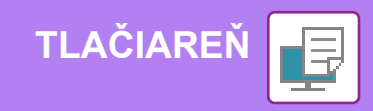

## <span id="page-30-0"></span>**TLAČ SÚBORU PRIAMO Z PAMÄTE USB**

Súbory uložené v pamäti USB pripojenej k zariadeniu sa môžu vytlačiť z ovládacieho panela zariadenia bez použitia ovládača tlačiarne. Nižšie sú uvedené typy súborov (a zodpovedajúce prípony), ktoré sa dajú tlačiť priamo.

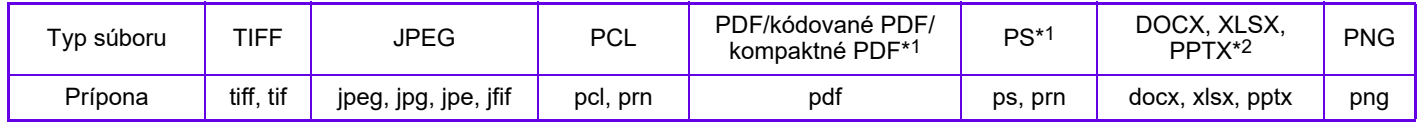

\*1 Na zariadení BP-50C26/BP-50C31/BP-50C36/BP-50C45/BP-50C55/BP-50C65/BP-55C26 je potrebný rozširujúci modul PS3. \*2 Na zariadení BP-50C26/BP-50C31/BP-50C36/BP-50C45/BP-50C55/BP-50C65/BP-55C26 je potrebný rozširujúci modul na priamu tlač.

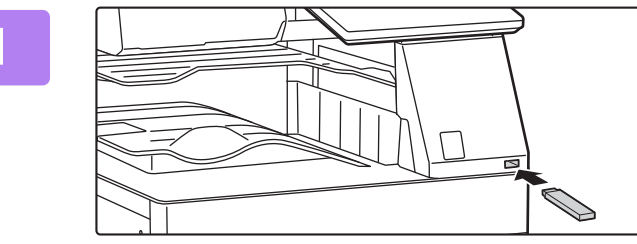

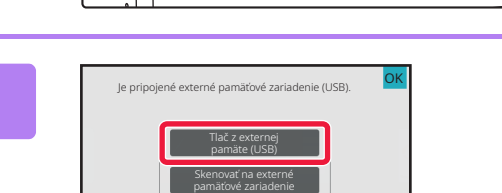

Vykonať nastavenie podrobností

**2**

**5**

### **<sup>1</sup> K zariadeniu pripojte pamäť USB.**

- Pre pamäťové zariadenie USB použite formát FAT32, NTFS alebo exFAT.
- Ak je formát pamäťového zariadenia USB FAT32, použite pamäťové zariadenie USB s kapacitou 32 GB alebo menšou.

### **Keď sa zobrazí okno na výber akcie, ťuknite na možnosť [Tlač z externej pamäte (USB)].**

Ak sa toto okno nezobrazí, postupujte takto:

- **(1) Ťuknite na tlačidlo [Obnovenie súboru].**
- **(2) Na paneli akcií ťuknite na položku [Na USB zvoliť súbor pre tlač].**

### **Ťuknite na tlačidlo súboru, ktorý chcete tlačiť, a na paneli akcií ťuknite na tlačidlo [Zmeniť nastavenie tlače].**

- Pri tlači viacerých súborov ťuknite na tlačidlá súborov, ktoré chcete tlačiť, a na paneli akcií ťuknite na tlačidlo [Tlač].
- Ak chcete prepnúť na miniatúry, ťuknite na tlačidlo  $\mathbb{H}$ .

**Nastavte tlač a ťuknite na tlačidlo [Štart].**

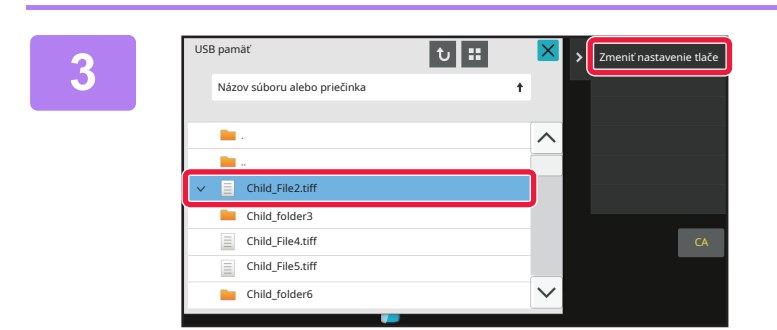

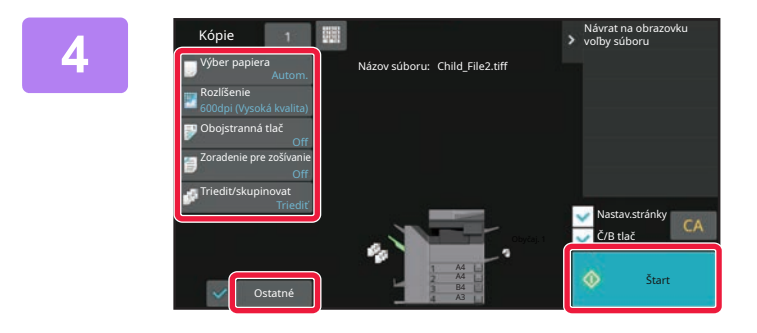

### **Zo zariadenia odstráňte pamäť USB.**

Qualcomm®DirectOffice™ je produkt spoločnosti Qualcomm Technologies,Inc., alebo jej dcérskych spoločností. Qualcomm® je ochranná známka spoločnosti Qualcomm Incorporated, ktorá je zaregistrovaná v Spojených štátoch a ďalších krajinách. DirectOffice™ je ochranná známka spoločnosti CSR Imaging US, LP, ktorá je zaregistrovaná v Spojených štátoch a ďalších krajinách.

<span id="page-31-2"></span><span id="page-31-0"></span>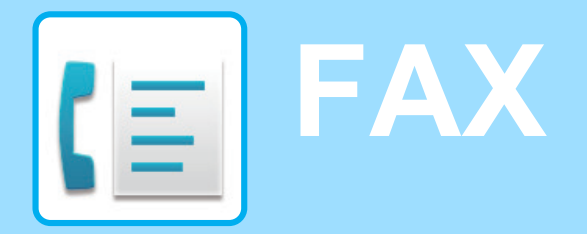

<span id="page-31-1"></span>V tejto časti sú vysvetlené základné postupy na používanie funkcie faxovania v tomto zariadení.

## **ODOSIELANIE FAXOV**

V tejto časti je vysvetlený základný postup pri odosielaní faxov. V režime faxovania sa farebné originály odosielajú ako čiernobiele obrázky.

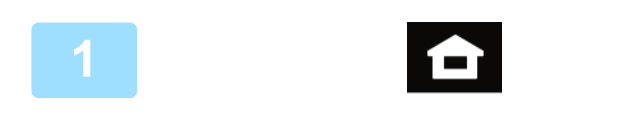

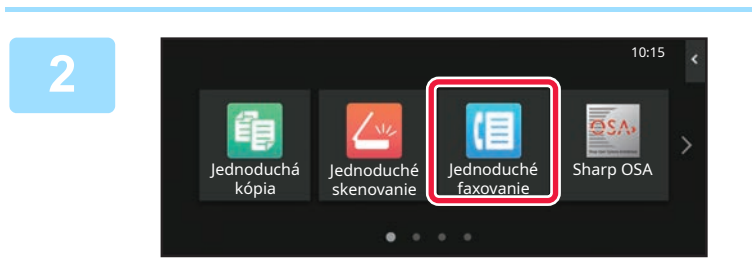

### **<sup>1</sup> Klepnite na tlačidlo [Východzia obrazovka].**

Zobrazí sa domovská obrazovka.

### **Ťuknite na ikonu režimu [Jednoduché faxovanie].**

Zobrazí sa obrazovka režimu jednoduchého faxovania. Režim faxovania má dva režimy: jednoduchý a normálny. Jednoduchý režim sa obmedzuje na často používané funkcie, ktoré umožňujú hladké vykonávanie väčšiny faxovacích úloh.

Ak potrebujete vybrať podrobnejšie nastavenia alebo špeciálne funkcie, použite normálny režim.

► [Jednoduchý režim a normálny režim \(strana 8\)](#page-7-2)

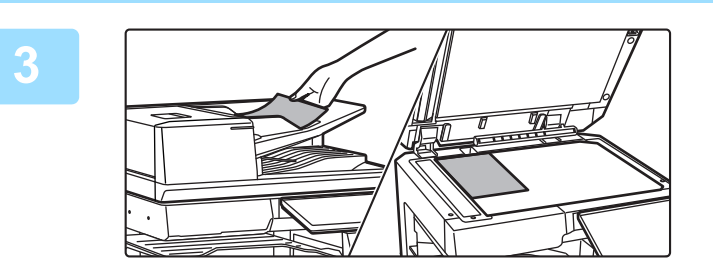

**Originál II. Adresa F**axové číslo **Banches II. Adresa Banches II. Adresa Detail** 

stória odoslania Priamy záznam

Najnovšie **Start** 

888

Telefónny zoznam

Adresa

úlohy Náhľad CA

Originál

### **<sup>3</sup> Vložte originál.**

Umiestnite originál do zásobníka automatického podávača dokumentov alebo na predlohové sklo.

► [VKLADANIE ORIGINÁLOV \(strana 11\)](#page-10-0)

### **Ťuknite na tlačidlo [Telefónny zoznam].**

Faxové číslo môžete vybrať aj z denníka prenosov alebo ho klepnutím na tlačidlo [Priame zadanie] priamo zadať.

**4**

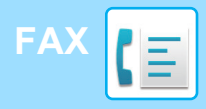

**6**

Adresa

AAA AAA<br>123456789

L AAA AAA

Časté použív.

Všetky ciele

Kategórie Všetky

AAA 1-1234567890

Náhľa

**7**

**8**

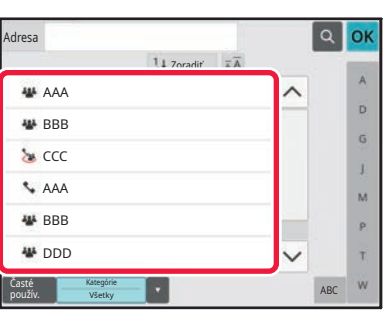

1.4 Zoradi

### **Ťuknite na tlačidlo požadovanej adresy.**

Adresy súčasného režimu sú vybrané z adries, ktoré boli začiarknuté pri registrácii vybraných adries. Ak neboli začiarknuté a zaregistrované žiadne adresy, na potvrdzujúcej obrazovke ťuknite na tlačidlo [Áno] a vyberte požadované adresy.

Ak chcete pridať inú adresu, ťuknite na tlačidlo príslušnej adresy.

### **Ťuknite na tlačidlo [Všetky ciele].**

Zobrazí sa zoznam vybraných adries.

### **Potvrďte adresu.**

Ak sa v zozname objaví nesprávna adresa, ťuknite na ňu a potom na tlačidlo [Zmazať].

## Originál<br>A4 **Adresa Faxové číslo** Detail Detail Detail Originál Autom. Autom. Veľmi jemné Expozícia Rozlíšenie CA Nábřad Najnovšie (\* Štart

ABC

 $\alpha$ OK Ä

> b. Ġ j. M b. Ŧ

OK

**9**

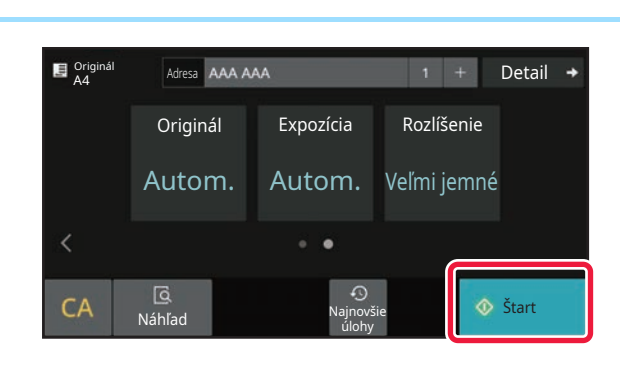

úlohy

### **Ťuknutím na tlačidlo prejdite na inú obrazovku a vyberte nastavenia.**

Urobte potrebné nastavenia.

- V jednoduchom režime sa dajú zapnúť tieto funkcie:
- Originál
- Expozícia
- Rozlíšenie

Ak chcete urobiť podrobnejšie nastavenia, ťuknite na tlačidlo [Detail] a vyberte nastavenia v normálnom režime.

► [Jednoduchý režim a normálny režim \(strana 8\)](#page-7-2)

### **Ťuknite na tlačidlo [Štart].**

Ak si chcete pozrieť náhľad dokumentu, klepnutím na tlačidlo [OK] sa vráťte na základnú obrazovku jednoduchého faxovania a klepnite na tlačidlo [Náhľad].

► [OBRAZOVKA S NÁH](#page-9-0)ĽADOM (strana 10)

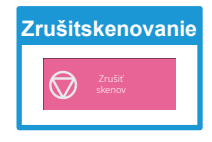

<span id="page-33-2"></span><span id="page-33-0"></span>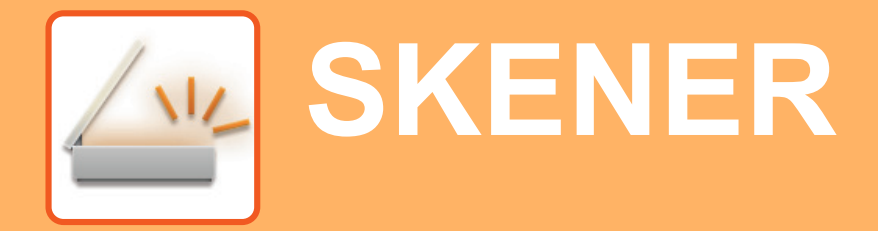

V tejto časti sa vysvetľujú spôsoby použitia funkcie sieťového skenera a základný postup pri používaní režimu skenovania. Na použitie funkcie internetového faxovania sa vyžaduje rozširujúci modul internetového faxu.

# <span id="page-33-1"></span>**FUNKCIA SIEŤOVÉHO SKENERA**

Táto funkcia zariadenia sa môže používať na prenos naskenovaných obrázkov rôznymi spôsobmi. Funkcia sieťového skenera má ďalej uvedené režimy.

Ak chcete niektorý z nich použiť, ťuknite na tlačidlo režimu na domovskej obrazovke. Ak nevidíte tlačidlo, ktoré chcete použiť, ťuknutím na tlačidlo **alebo prejdite na inú obrazovku.** 

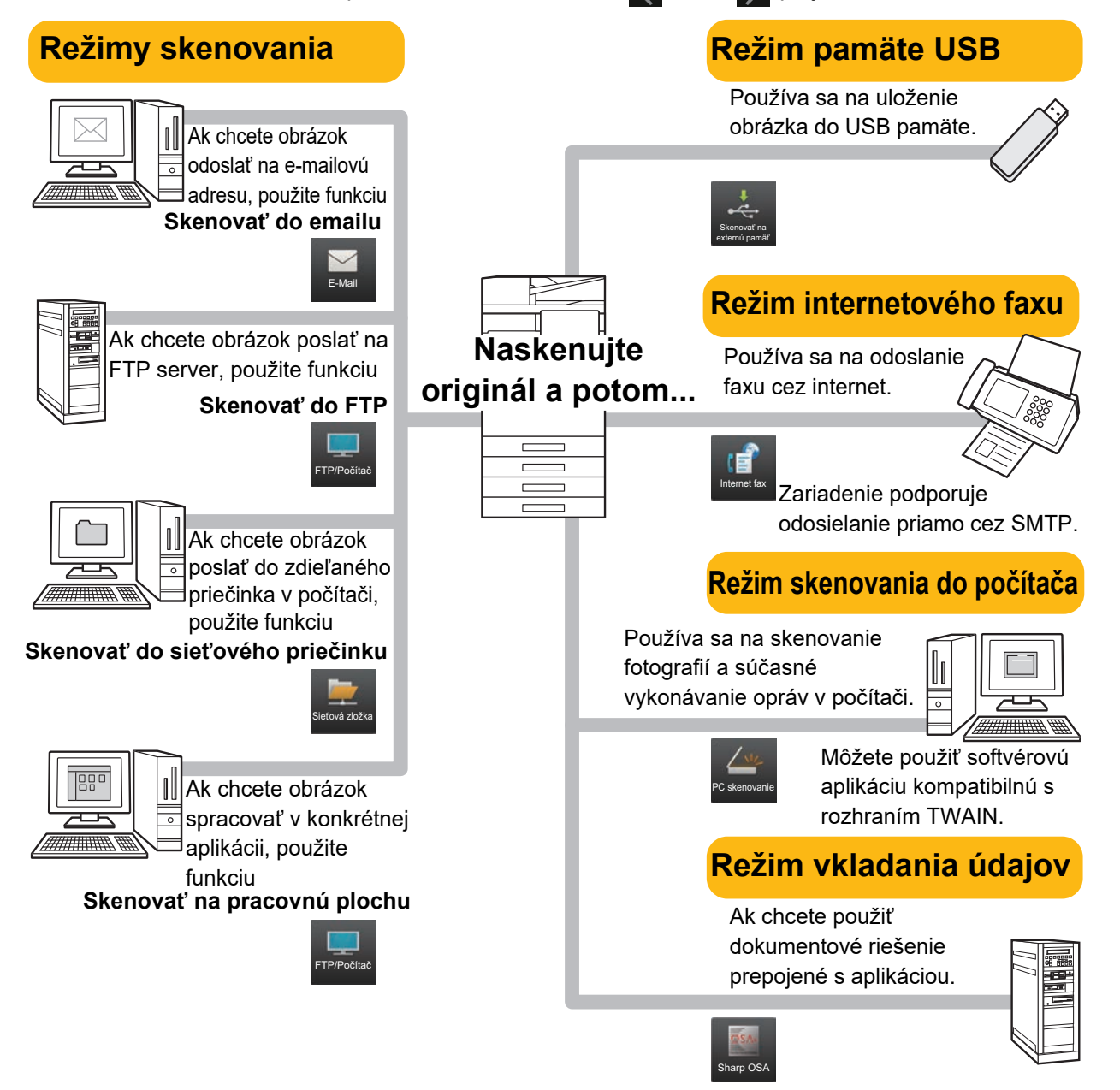

**[SKENER](#page-33-2)**

## <span id="page-34-0"></span>**SKENOVANIE ORIGINÁLOV**

Základná operácia skenovania je vysvetlená neskôr. Tu je vysvetlený postup na odoslanie naskenovaného súboru cez e-mail na adresu uloženú v adresári.

 $10:15$ 

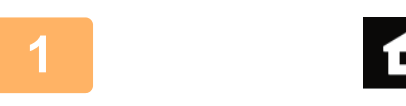

Jednoduchá kópia

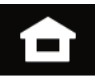

dnoduché faxovanie dnoduché Jednoduché Sharp OSA

### **1 Klepnite na tlačidlo [Východzia obrazovka].**

Zobrazí sa domovská obrazovka.

### **2 <sup>Ť</sup>uknite na ikonu režimu [Jednoduché skenovanie].**

Zobrazí sa obrazovka režimu jednoduchého skenovania. Režim skenera má dva režimy: jednoduchý a normálny. Jednoduchý režim sa obmedzuje na často používané funkcie, ktoré umožňujú hladké vykonávanie väčšiny skenovacích úloh.

Ak potrebujete vybrať podrobnejšie nastavenia alebo špeciálne funkcie, použite normálny režim.

► [Jednoduchý režim a normálny režim \(strana 8\)](#page-7-2)

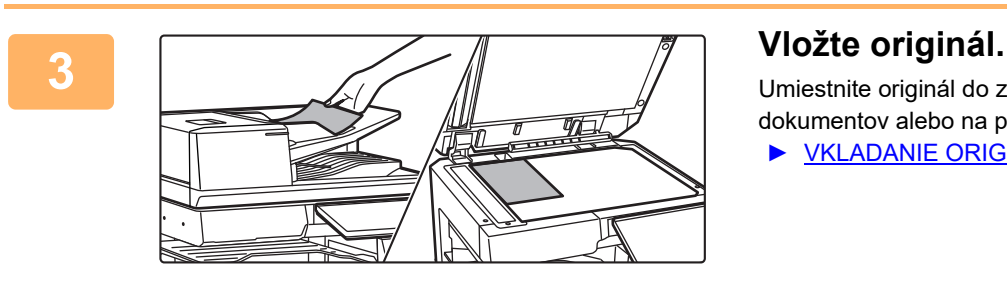

skenovanie

Umiestnite originál do zásobníka automatického podávača dokumentov alebo na predlohové sklo.

► [VKLADANIE ORIGINÁLOV \(strana 11\)](#page-10-0)

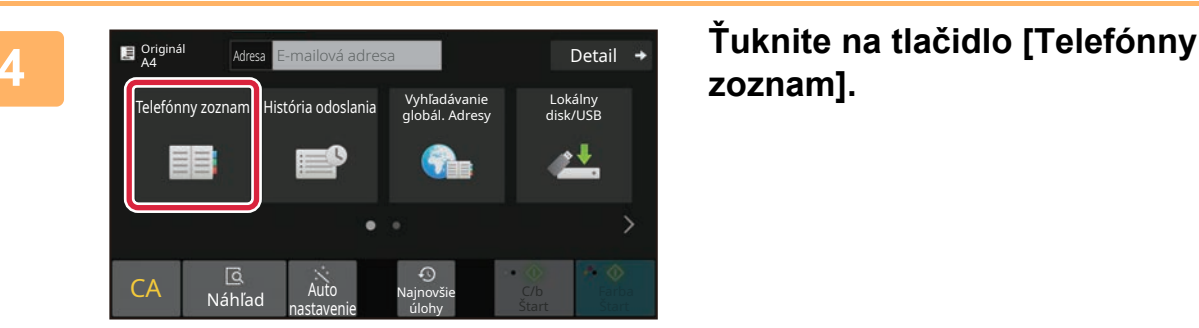

## **zoznam].**

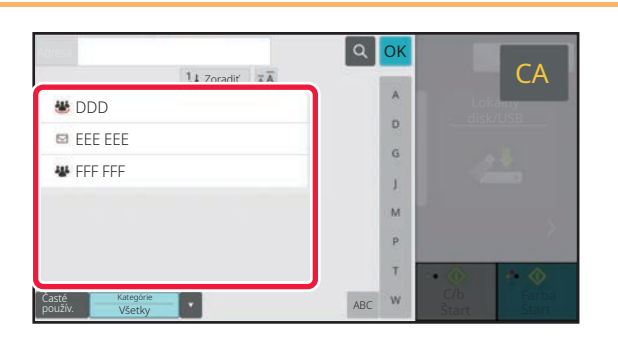

### **5 <sup>Ť</sup>uknite na tlačidlo požadovanej adresy.**

Adresy súčasného režimu sú vybrané z adries, ktoré boli začiarknuté pri registrácii vybraných adries. Ak neboli začiarknuté a zaregistrované žiadne adresy, na potvrdzujúcej obrazovke ťuknite na tlačidlo [Áno] a vyberte požadované adresy. Ak chcete pridať inú adresu, ťuknite na tlačidlo príslušnej adresy.

 $\sqrt{2}$ 

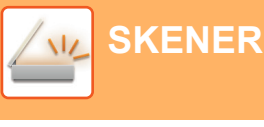

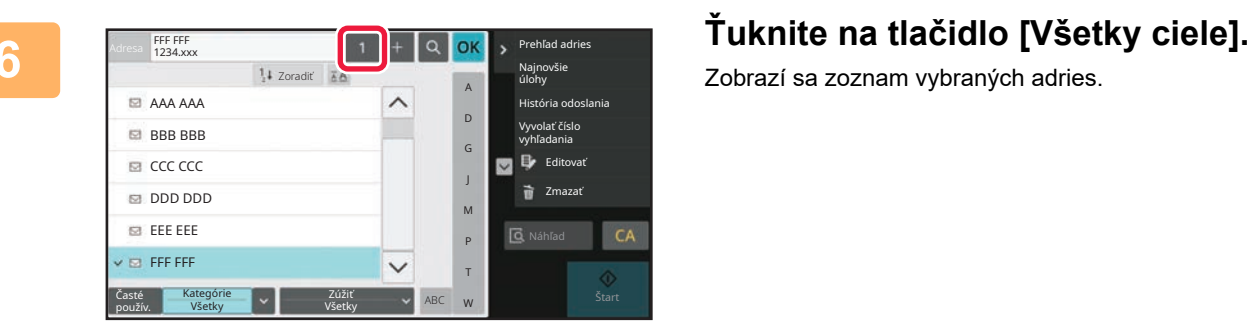

Zobrazí sa zoznam vybraných adries.

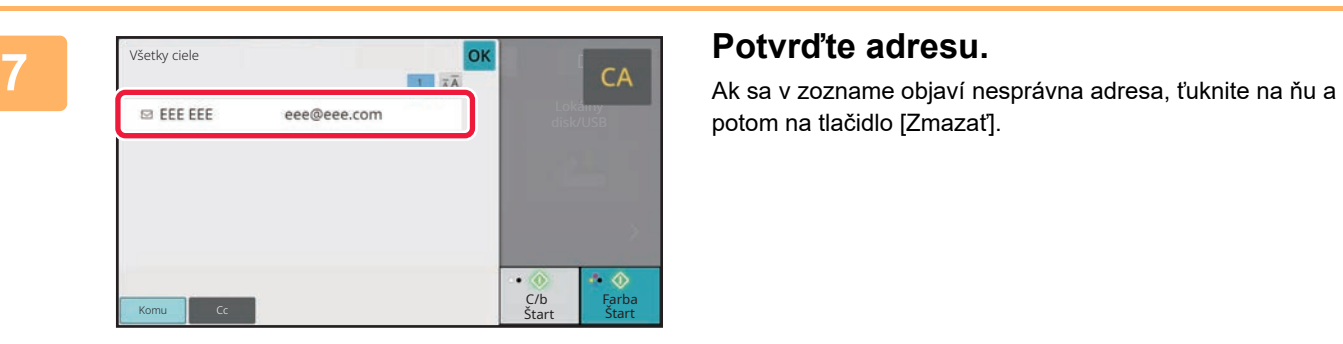

potom na tlačidlo [Zmazať].

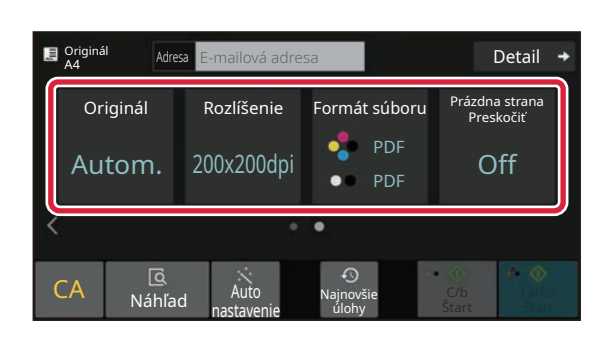

### **8 E <sup>original dires Emailová adresa de** *Detail* **+ <b>Tuknutím na tlačidlo > prejdite na inú predecedente**</sup> **obrazovku a vyberte nastavenia.**

Urobte potrebné nastavenia.

V jednoduchom režime sa dajú zapnúť tieto funkcie:

- Originál
- Rozlíšenie
- Formát súboru
- Prázdna strana Preskočiť

Ak chcete urobiť podrobnejšie nastavenia, ťuknite na tlačidlo [Detail] a vyberte nastavenia v normálnom režime.

► [Jednoduchý režim a normálny režim \(strana 8\)](#page-7-2)

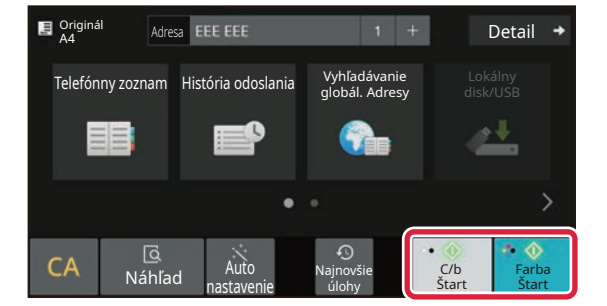

### **9 E**  $\frac{1}{2}$  **E**  $\frac{1}{2}$  **External of the start**  $\frac{1}{2}$  **Tuknite na tlačidlo [Farba Štart] alebo [C/b Štart].**

- Keď pri pôvodných výrobných nastaveniach ťuknete na tlačidlo [Farba Štart], zariadenie zistí, či je originál čiernobiely alebo plnofarebný a automaticky prepína medzi plnofarebným a čiernobielym binárnym skenovaním. Keď ťuknete na tlačidlo [C/b Štart], zariadenie skenuje v čiernobielom binárnom režime. Podrobnosti nájdete v používateľskej príručke.
- Ak si chcete pozrieť náhľad dokumentu, klepnutím na tlačidlo [OK] sa vráťte na základnú obrazovku jednoduchého skenovania a klepnite na tlačidlo [Náhľad]. ►[OBRAZOVKA S NÁH](#page-9-0)ĽADOM (strana 10)

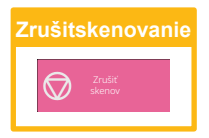

# <span id="page-36-2"></span><span id="page-36-0"></span>**ZAKLADANIE DOKUMENTOV**

Funkcia zakladania dokumentov sa používa na ukladanie dokumentov alebo obrázkov na úložisko, keď sa vykonáva kopírovanie, tlač alebo iná úloha. Uložený súbor môžete neskôr vytlačiť alebo inak spracovať. V tejto časti nájdete základné informácie o niektorých funkciách zakladania dokumentov.

## <span id="page-36-1"></span>**IBA ULOŽENIE DOKUMENTU (Skenovať na lokálnu jednotku)**

Pri skenovaní na lokálnu jednotku môžete skenovaný dokument uložiť do hlavného alebo do vlastného priečinka. Spôsob ukladania dokumentov do hlavného priečinka je vysvetlený nižšie.

Ak chcete dokumenty ukladať do vlastného priečinka, na domovskej obrazovke ťuknite na tlačidlo [Obnovenie súboru], na paneli akcií ťuknite na položku [Skenovať do lokál. disku] a nastavte spôsob ukladania. Ďalšie informácie nájdete v používateľskej príručke.

## **Ukladanie v režime jednoduchého skenovania**

Súbor môžete uložiť do hlavného priečinka alebo priečinka s názvom Môj priečinok (keď je zapnuté overovanie používateľov).

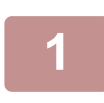

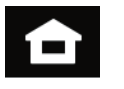

### **1 Klepnite na tlačidlo [Východzia obrazovka].**

Zobrazí sa domovská obrazovka.

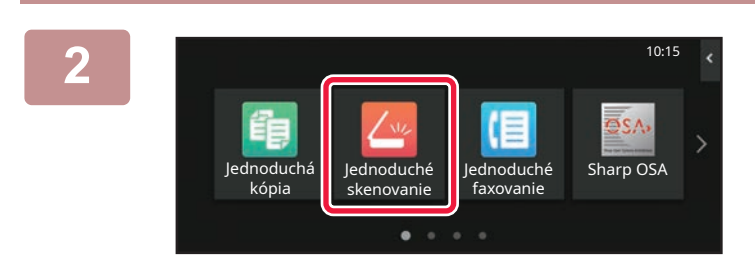

### **2 <sup>Ť</sup>uknite na ikonu režimu [Jednoduché skenovanie].**

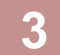

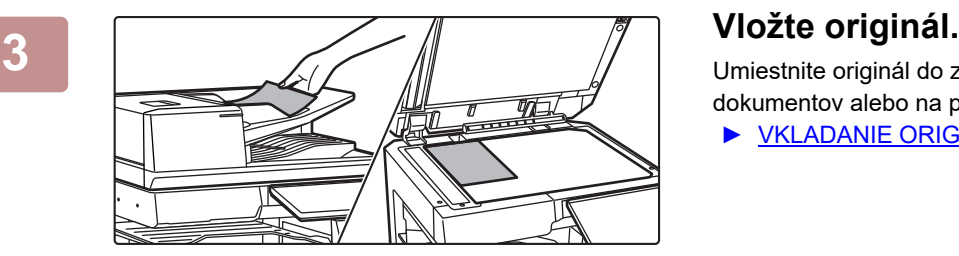

Umiestnite originál do zásobníka automatického podávača dokumentov alebo na predlohové sklo.

► [VKLADANIE ORIGINÁLOV \(strana 11\)](#page-10-0)

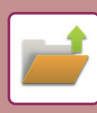

### **[ZAKLADANIE DOKUMENTOV](#page-36-2)**

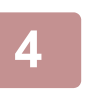

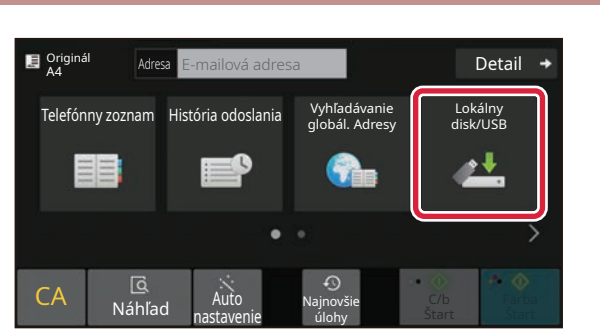

## *I* **<b>Horea E-mailová adresa Legachter and the control of the control of the control of the control of the control of the control of the control of the control of the control of the control of the control of the contro**

**disku].**

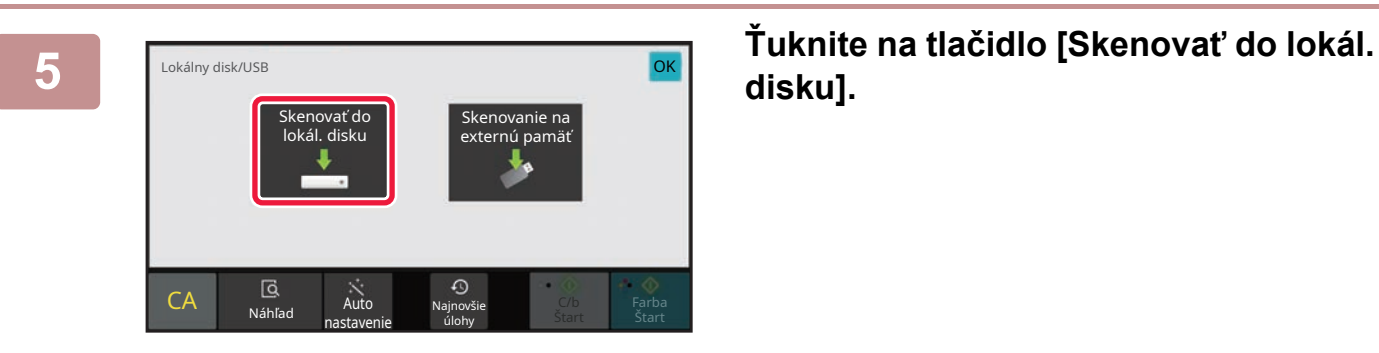

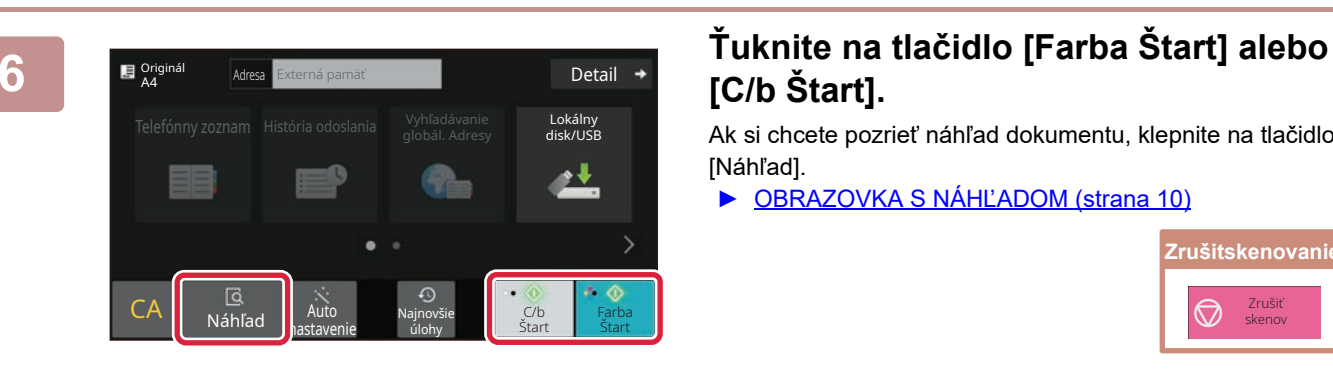

## **[C/b Štart].**

Ak si chcete pozrieť náhľad dokumentu, klepnite na tlačidlo [Náhľad].

► [OBRAZOVKA S NÁH](#page-9-0)ĽADOM (strana 10)

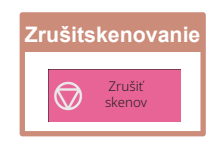

## **Skenovanie do pamäťového zariadenia USB**

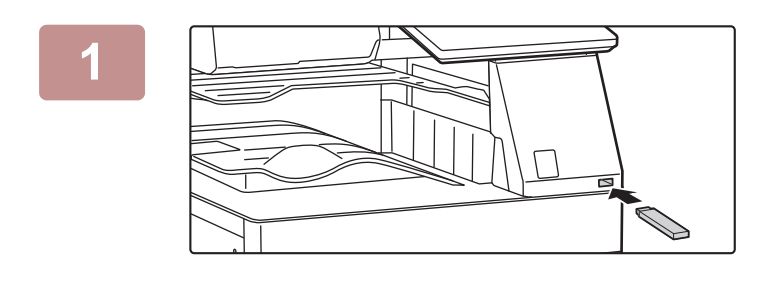

### **1 K zariadeniu pripojte pamäť USB.**

- Pre pamäťové zariadenie USB použite formát FAT32, NTFS alebo exFAT.
- Ak je formát pamäťového zariadenia USB FAT32, použite pamäťové zariadenie USB s kapacitou 32 GB alebo menšou.

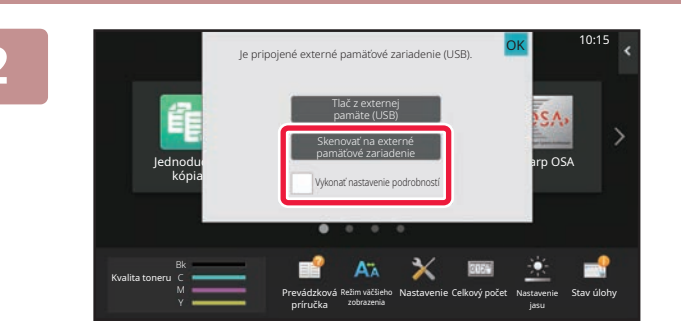

**Adresa Externá pamäť Detail Detail Detail** 

Lokálny disk/USB

<u>at</u>

C/b Štart **|** Štart Farba

### **2 Keď sa zobrazí okno na výber akcie, ťuknite na možnosť [Skenovať na externé pamäťové zariadenie].**

- Ak chcete v normálnom režime robiť podrobné nastavenia, začiarknite políčko **V** [Vykonať nastavenie podrobností].
- ► [Jednoduchý režim a normálny režim \(strana 8\)](#page-7-2)
- Ak je otvorená obrazovka Skenovať na HDD/USB, táto obrazovka sa nezobrazí.

### *Xdesa* **Externá pamäť <b>alebo Čerrá pamäť alebo ředa** de la templomatické králo (Farba Štart] alebo **[C/b Štart].**

Ak si chcete pozrieť náhľad dokumentu, klepnite na tlačidlo [Náhľad].

► [OBRAZOVKA S NÁH](#page-9-0)ĽADOM (strana 10)

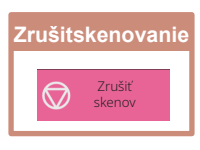

Originál

 $CA \parallel$  Náhľad  $\parallel$  Auto

nastavenie

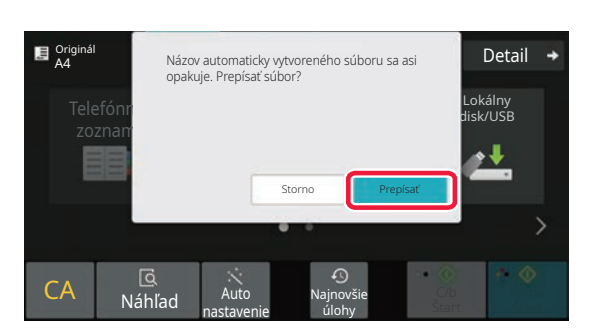

Najnovšie úlohy

### **1 Po naskenovaní originálov sa dotknite tlačidla [Prepísať].**

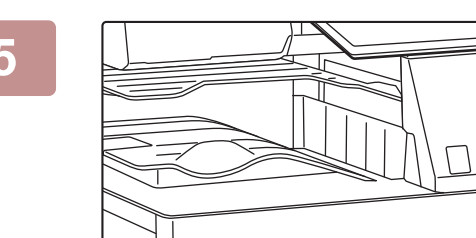

**5 Keď sa zobrazí správa [Odosielanie dát bolo ukončené.], vyberte pamäť USB zo zariadenia.**

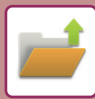

# <span id="page-39-0"></span>**TLAČ ULOŽENÉHO SÚBORU**

Súbor uložený pomocou funkcie zakladania dokumentov môžete opätovne načítať a vytlačiť alebo preniesť. Vytlačiť môžete aj súbory uložené v pamäťovom zariadení USB alebo v zdieľanom priečinku. Nižšie je vysvetlené, ako postupovať pri tlači súboru s názvom "Scan 20211010 101010" uloženého v hlavnom priečinku.

> Najnovšie úlohy

10:15

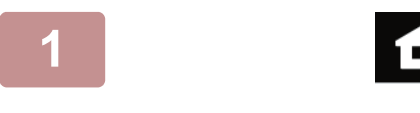

súboru

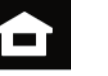

Uvoľnenie tlače

Obnovenie E-Mail

### **1 Klepnite na tlačidlo [Východzia obrazovka].**

Zobrazí sa domovská obrazovka.

### **2 <sup>Ť</sup>uknite na ikonu režimu [Obnovenie súboru].**

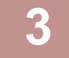

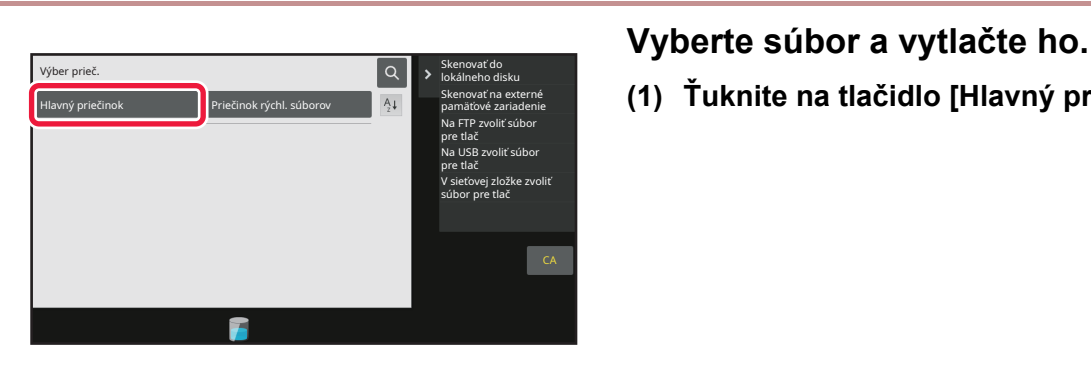

**(1) Ťuknite na tlačidlo [Hlavný prieč.].**

**(2) Ťuknite na tlačidlo súboru, ktorý chcete vytlačiť.**

V tomto prípade ťuknite na tlačidlo "Scan\_20211010\_101010". Ak chcete zobraziť ukážku tlačeného obrázka, na paneli akcií ťuknite na [Skontrolovať obraz]. Ak chcete súbor po vytlačení odstrániť, na paneli akcií začiarknite políčko V [Vytlačiť a zmazať údaje].

**(3) Ťuknite na tlačidlo [Tlačiť teraz].**

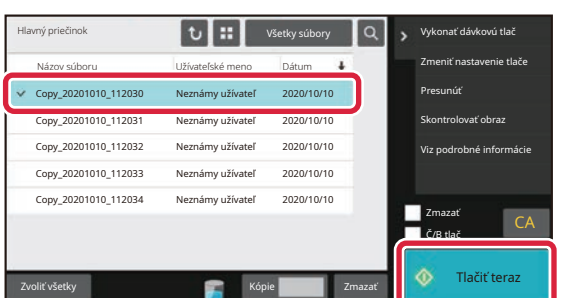

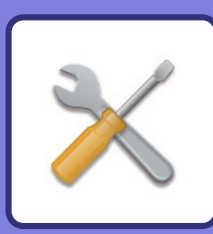

# <span id="page-40-2"></span><span id="page-40-0"></span>**REŽIM NASTAVENÍ**

Pomocou režimu nastavení môžete nastaviť prevádzku zariadenia tak, aby vyhovovala potrebám vášho pracoviska. V tejto časti nájdete stručný popis niektorých nastavení režimu nastavení.

<span id="page-40-1"></span>Podrobnejšie vysvetlenia systémových nastavení nájdete v tejto používateľskej príručke v časti REŽIM NASTAVENÍ.

# **REŽIM NASTAVENÍ**

Na obrazovke režimu nastavení môžete nastaviť dátum a čas, uložiť adresy príjemcov faxov a skenovaných dokumentov, vytvoriť priečinky na zakladanie dokumentov a urobiť rôzne ďalšie nastavenia súvisiace s prevádzkou zariadenia.

Ďalej v texte nájdete vysvetlenie, ako otvoriť obrazovku režimu nastavení, a opisy jednotlivých položiek na obrazovke.

## **ZOBRAZENIE REŽIMU NASTAVENÍ V ZARIADENÍ**

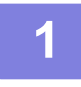

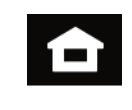

**1 Klepnite na tlačidlo [Východzia obrazovka].**

Zobrazí sa domovská obrazovka.

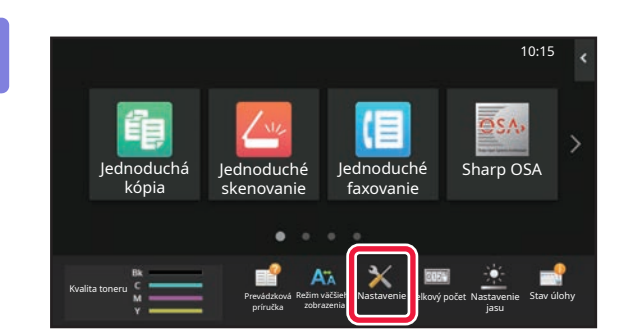

### **2 <sup>Ť</sup>uknite na tlačidlo [Nastavenie].**

Zobrazí sa obrazovka režimu nastavení.

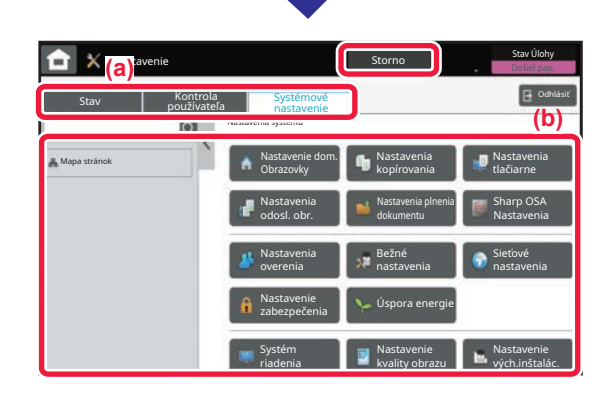

Na ponukovej karte (a) alebo v ponuke nastavení (b) klepnite na položku, ktorú chcete nastaviť.

Režim nastavení ukončíte ťuknutím na tlačidlo [Storno]. ► [REŽIM NASTAVENÍ PRI PRIHLÁSENÍ](#page-41-1) 

[ADMINISTRÁTORA \(strana 42\)](#page-41-1)

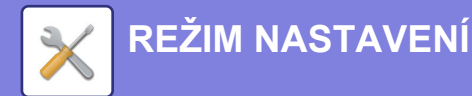

## <span id="page-41-1"></span><span id="page-41-0"></span>**REŽIM NASTAVENÍ PRI PRIHLÁSENÍ ADMINISTRÁTORA**

Administrátor môže konfigurovať nastavenia, ktoré sú zložitejšie než nastavenia dostupné pre hosťa alebo používateľa. Keď je zapnuté overovanie používateľov, nastavenia môžu byť povolené aj bez zadania hesla administrátora. Závisí to od práv, ktoré má prihlásený používateľ. Pokiaľ ide o stav nastavení, obráťte sa na administrátora zariadenia.

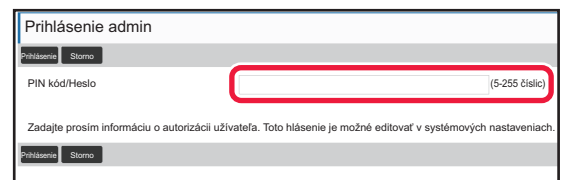

Keď v režime nastavení vyberiete položku, ktorá si vyžaduje prihlásenie administrátora, zobrazí sa okno na prihlásenie administrátora.

Zoznam položiek dostupných v režime nastavenia, keď je prihlásený administrátor, nájdete v tomto užívateľskom návode v časti REŽIM NASTAVENIA.

## **ZOBRAZENIE REŽIMU NASTAVENÍ NA WEBOVEJ STRÁNKE**

Informácie o tom, ako zobraziť webové stránky, nájdete v časti [PRÍSTUP NA WEBOVÝ SERVER V ZARIADENÍ](#page-19-0) (strana 20).

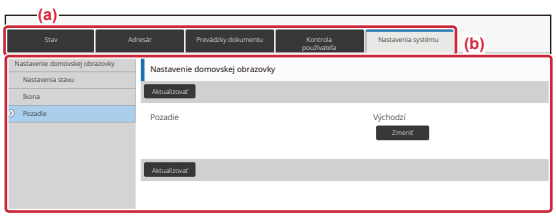

Na karte Ponuka (a) a v ponuke Nastavenia (b) kliknite na položku, ktorú chcete nastaviť. Ak chcete ukončiť režim nastavení, zatvorte webový prehliadač.

## **ČO PONÚKA REŽIM NASTAVENÍ**

V režime nastavení môžete robiť ďalej uvedené nastavenia.

Niektoré nastavenia sa možno nezobrazia na dotykovom paneli zariadenia ani vo webovom prehliadači v počítači. Iné nastavenia sa zas nemusia zobraziť z dôvodu technických špecifikácií zariadenia a nainštalovaných periférnych zariadení.

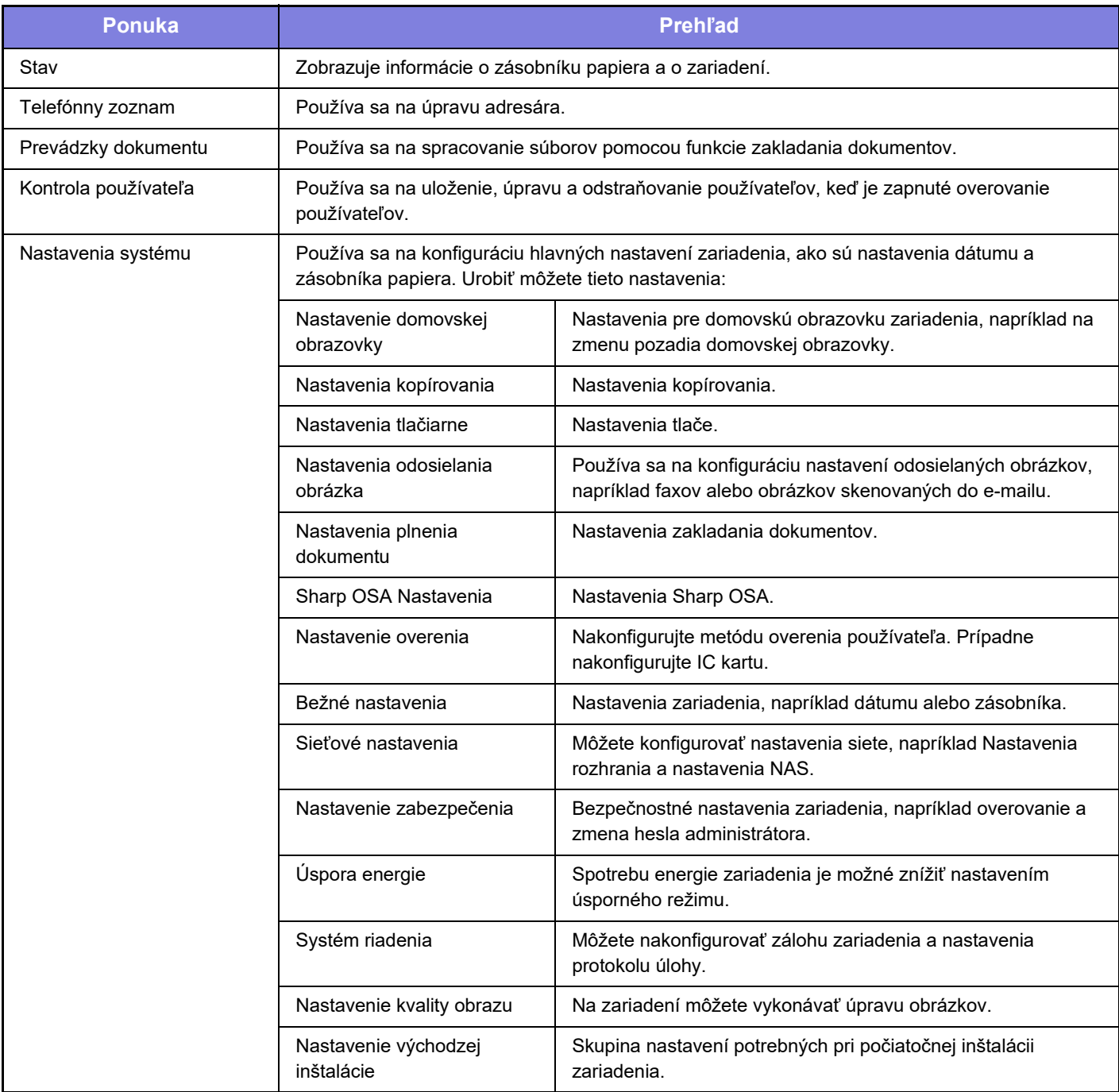

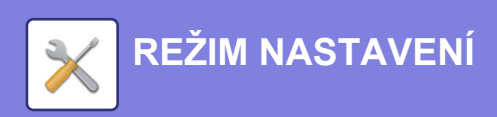

### **Informácie pre používateľa**

- Informácie o svojom operačnom systéme nájdete v príručke k operačnému systému alebo na stránkach online Pomocníka.
- Popisy obrazoviek a postupov v prostredí systému Windows sa primárne týkajú systému Windows 10®. Obrazovky sa môžu líšiť v závislosti od verzie operačného systému alebo softvérovej aplikácie.
- Popisy obrazoviek a postupov v prostredí systému macOS vychádzajú v prípade systému macOS zo systému macOS 11. Obrazovky sa môžu líšiť v závislosti od verzie operačného systému alebo softvérovej aplikácie.
- Kdekoľvek sa v tomto návode objaví reťazec "BP-xxxxx", nahraďte znaky "xxxxx" názvom modelu svojho zariadenia.
- Táto príručka bola pripravovaná veľmi dôsledne. Ak máte akékoľvek pripomienky alebo otázky týkajúce sa príručky, kontaktujte predajcu alebo najbližšie servisné oddelenie spoločnosti SHARP.
- Tento produkt prešiel dôkladnou kontrolou a inšpekciou kvality. V prípade, že si všimnete akýkoľvek nedostatok alebo problém, hoci je to málo pravdepodobné, kontaktujte predajcu alebo najbližšie servisné oddelenie spoločnosti SHARP.
- Mimo zákonom stanovených prípadov nie je spoločnosť SHARP zodpovedná za poruchy, ktoré nastanú pri používaní produktu alebo jeho doplnkov, ani za poruchy spôsobené nesprávnou obsluhou produktu alebo jeho doplnkov, ani za iné chyby alebo škody, ktoré sa vyskytnú v dôsledku používania produktu.

### **Upozornenie**

- Reprodukcia, úprava alebo preklad obsahu tejto príručky bez predchádzajúceho písomného povolenia je zakázaný okrem prípadov, ktoré povoľujú autorské práva.
- Všetky informácie v tejto príručke sa môžu meniť bez predchádzajúceho upozornenia.

### **Obrázky, ovládací panel a dotykový panel zobrazené v tejto príručke**

Periférne zariadenia sú vo všeobecnosti voliteľné, niektoré modely však obsahujú určité periférne zariadenia ako štandardné vybavenie.

Vysvetlenia v tejto príručke predpokladajú, že v zariadení BP-70C65 je nainštalovaná zásuvka na papier.

Vo vysvetleniach sa predpokladá, že pre niektoré funkcie a postupy sú nainštalované iné zariadenia než tie, ktoré sú uvedené vyššie.

Obrazovky, správy a názvy tlačidiel na displeji zobrazené v príručke sa môžu líšiť od tých, ktoré vidíte v zariadení. Dôvodom sú priebežné zlepšenia a úpravy produktu.

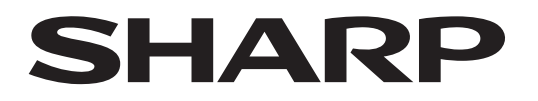

**SHARP CORPORATION** 

Version 02a / bp70c65\_qsg\_02a\_sk